# Servizio Istanze OnLine

# RICHIESTA ABILITAZIONE SERVIZIO ISTANZE ONLINE

GUIDA OPERATIVA PER L'UTENTE

16/07/20199

## **Indice**

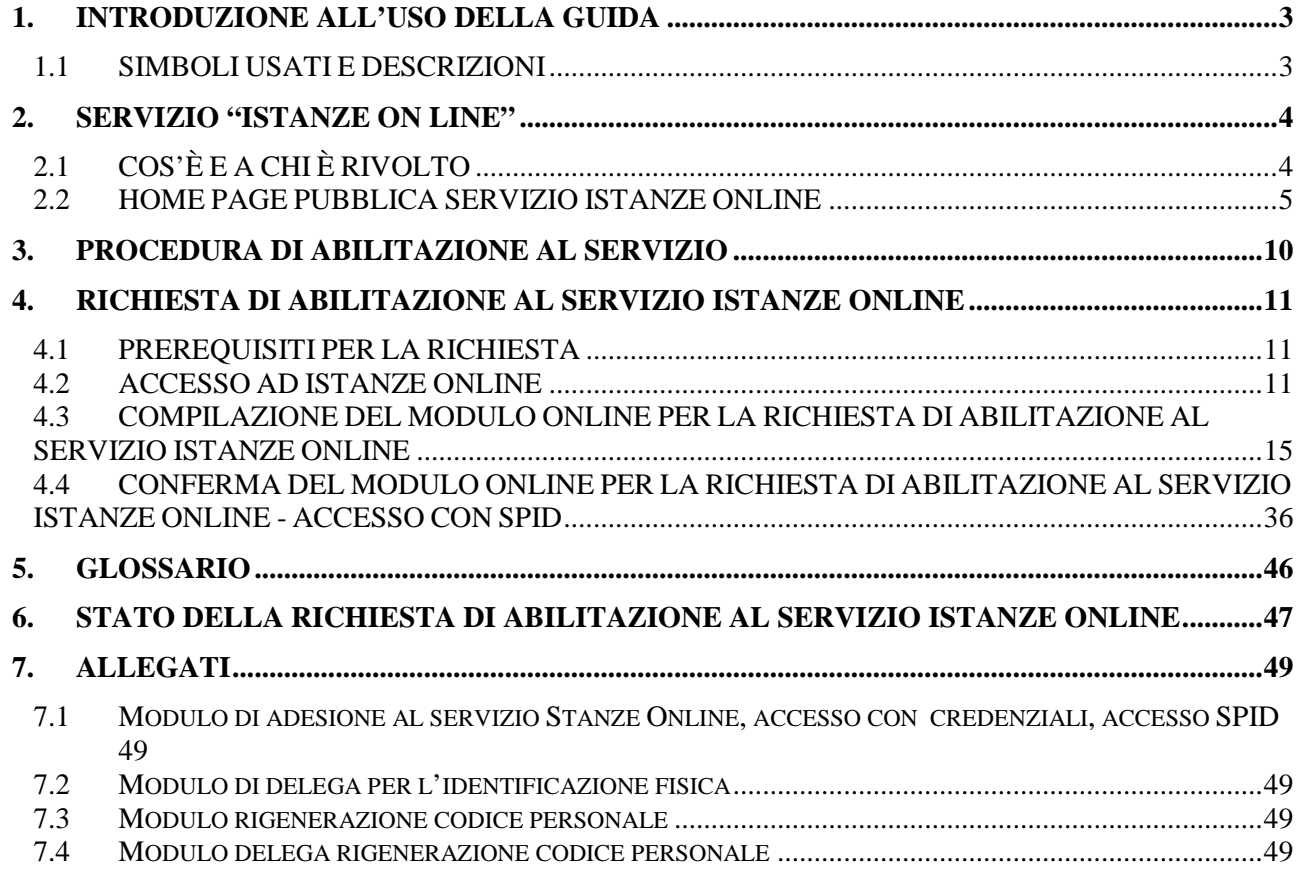

# <span id="page-2-0"></span>**1. INTRODUZIONE ALL'USO DELLA GUIDA**

La presente guida vuole rappresentare uno strumento informativo e un supporto operativo per gli utenti che devono utilizzare le funzionalità disponibili sulla sezione 'Istanze Online' . Nello specifico la presente guida tratta la fase di richiesta e successiva abilitazione al Servizio che consente agli utenti di essere abilitati all'utilizzo delle "Istanze On line".

## <span id="page-2-1"></span>1.1 SIMBOLI USATI E DESCRIZIONI

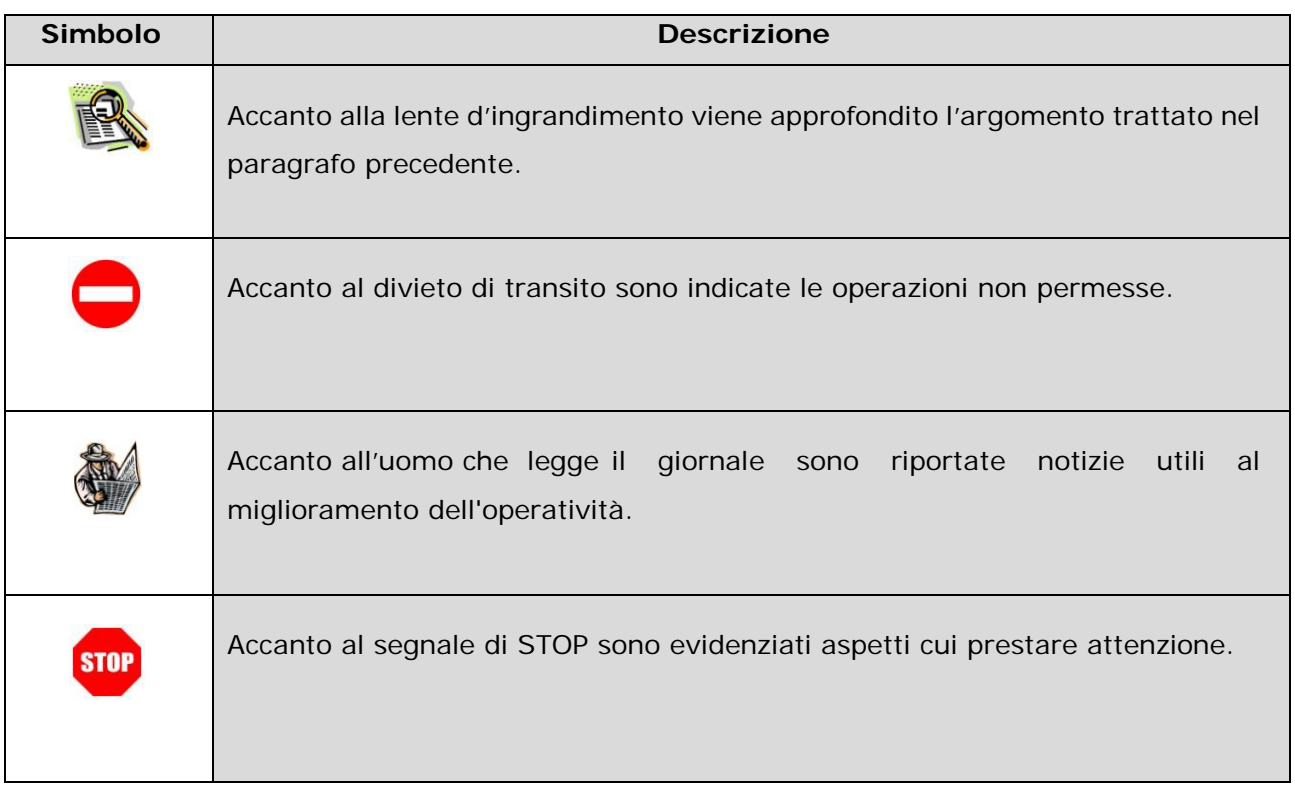

# <span id="page-3-0"></span>**2. SERVIZIO "ISTANZE ON LINE"**

## <span id="page-3-1"></span>2.1 COS'È E A CHI È RIVOLTO

Il servizio "Istanze OnLine" **consente di presentare le domande** afferenti ai principali procedimenti amministrativi che coinvolgono il personale della scuola o dell'Amministrazione, utilizzando gli strumenti offerti dalle tecnologie IT **eliminando** quindi **la necessità di gestione e trattamento della versione cartacea dell'istanza**.

Esso è basato sul Codice dell'Amministrazione Digitale (CAD), che sancisce il diritto da parte dei cittadini ad interagire con la Pubblica Amministrazione. In particolare tale normativa cita, tra le alternative atte a garantire in modo sicuro l'accesso ai servizi in rete delle pubbliche amministrazioni, quella che prevede l'uso di normali credenziali di accesso come codice utente e password, a condizione che le stesse consentano di accertare l'identità del soggetto richiedente i servizi. Preventivamente all'accesso al servizio è quindi indispensabile una fase di identificazione fisica di fronte ad un pubblico ufficiale della persona a cui viene fornita l'abilitazione.

Solo nel caso di **accesso con l'Identità digitale SPID la fase di identificazione fisica non è necessaria** in quanto già effettuata.

Il servizio si articola quindi in due momenti principali, il primo propedeutico al secondo:

la "**Richiesta di Abilitazione al Servizio Istanze Online**" da parte dell'utente;

l' "**Inserimento**" dell'Istanza on line da parte dell'utente (la disponibilità delle funzioni di inserimento delle istanze è legata alle scadenze dei procedimenti amministrativi a cui l'istanza stessa si riferisce).

## <span id="page-4-0"></span>2.2 HOME PAGE PUBBLICA SERVIZIO ISTANZE ONLINE

Nella pagina principale delle "Istanze Online", la home page pubblica del Servizio, l'utente trova, nel menù "Descrizione del servizio", una presentazione del servizio.

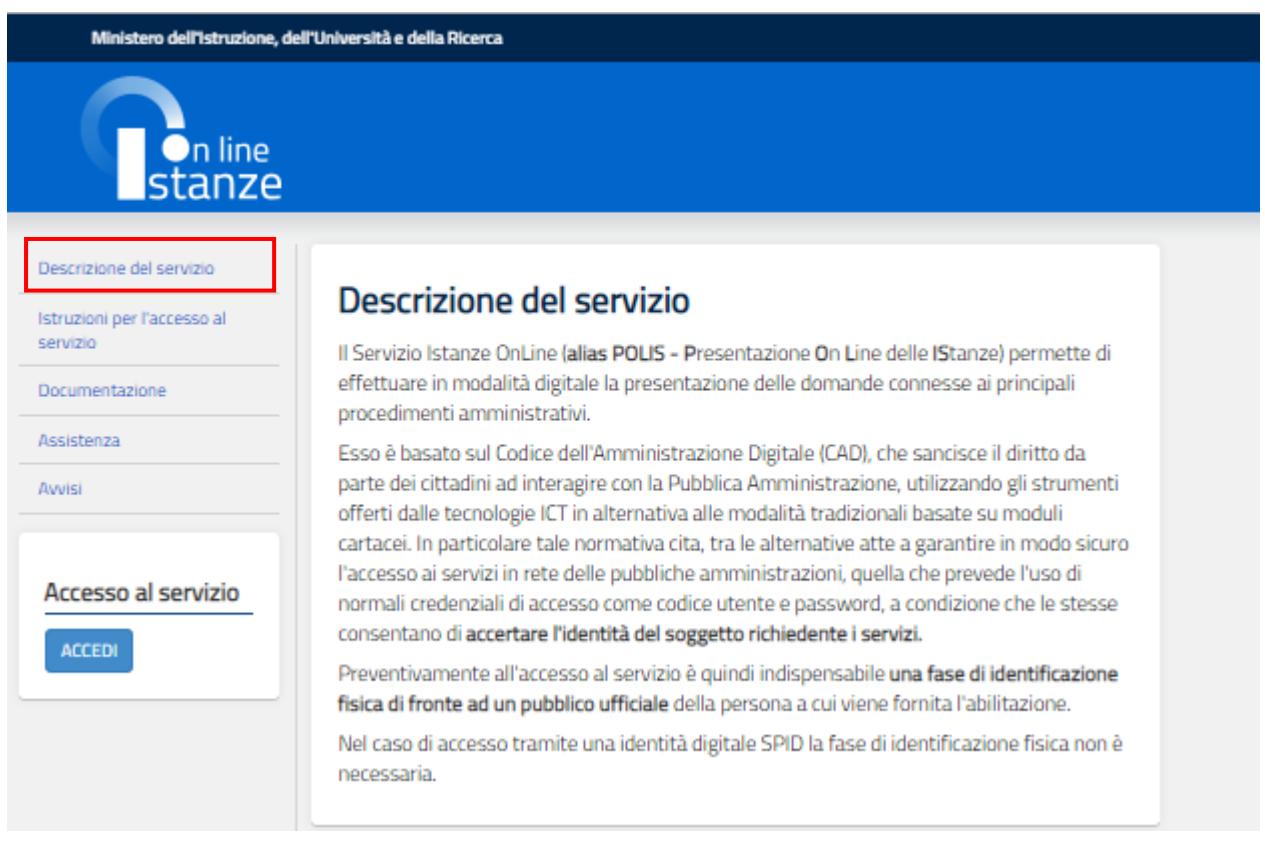

Dal menù alla selezione della voce "Istruzioni per l'accesso al servizio", viene riportata una descrizione dell'Iter previsto per l'accesso al servizio; è presente anche il link alla presente guida di utilizzo.

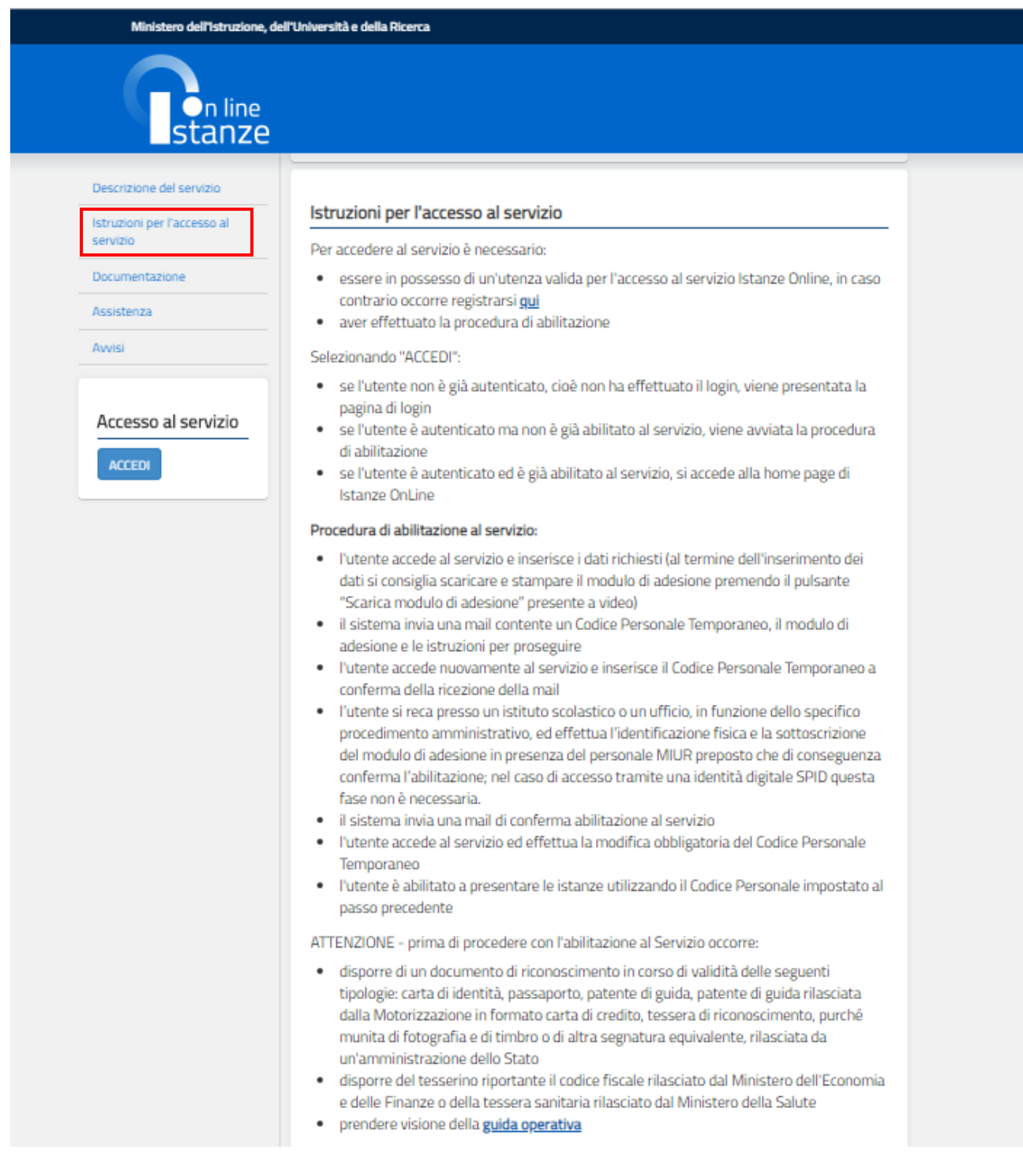

Dal menù alla selezione della voce "Documentazione", si può accedere ai documenti pubblicati e alle guide di utilizzo ed operatività e, dove previsto, allo scarico della documentazione di interesse effettuando un clic su "**SCARICA"** in corrispondenza del documento di interesse.

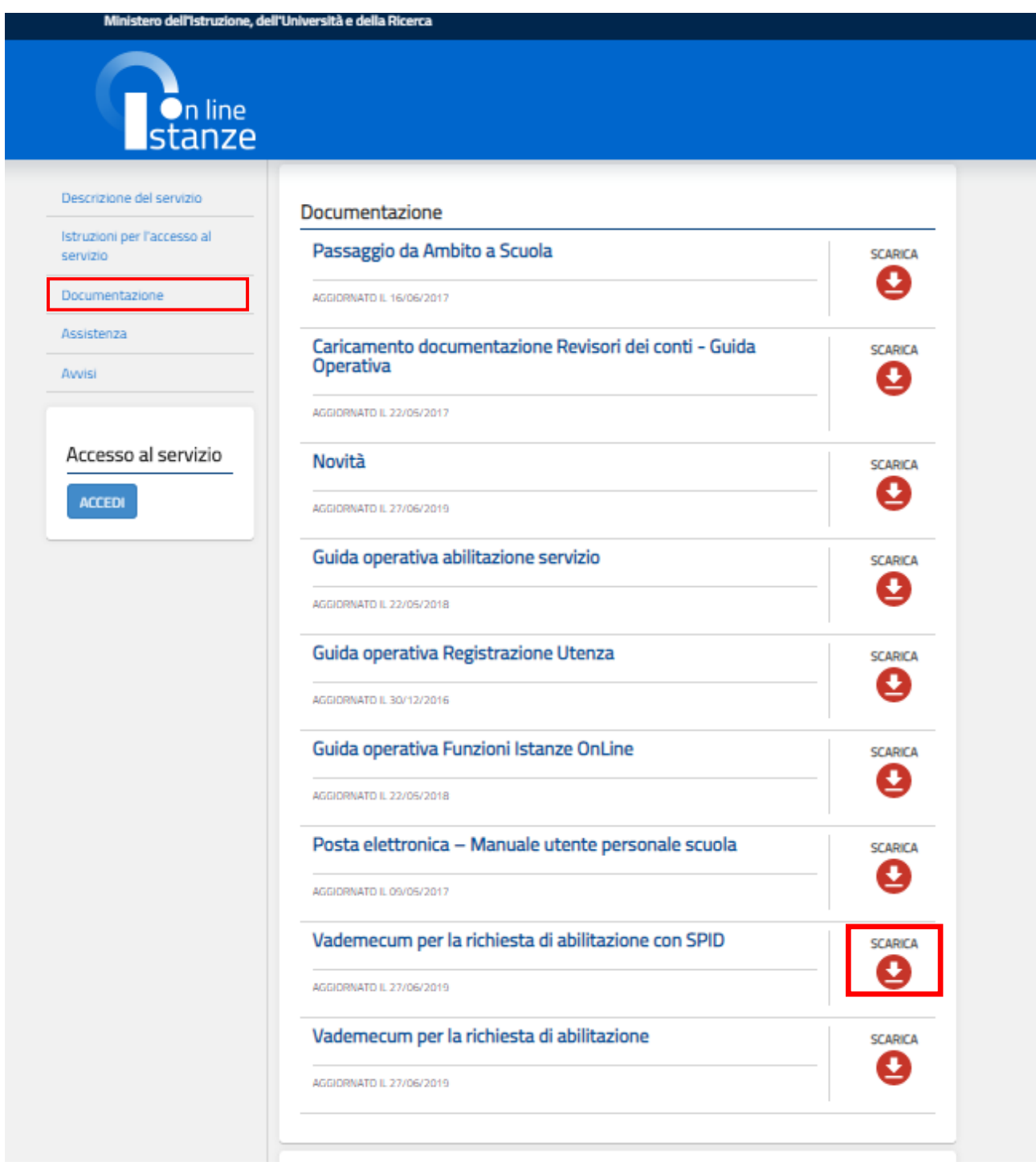

Dal menù alla selezione della voce "Assistenza", si possono trovare indicazioni per il supporto o soluzioni ad eventuali problematiche riscontrate.

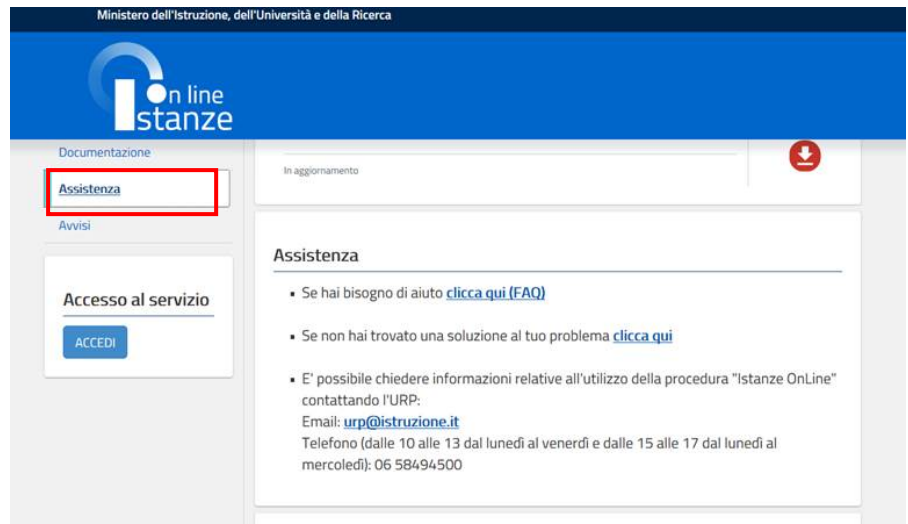

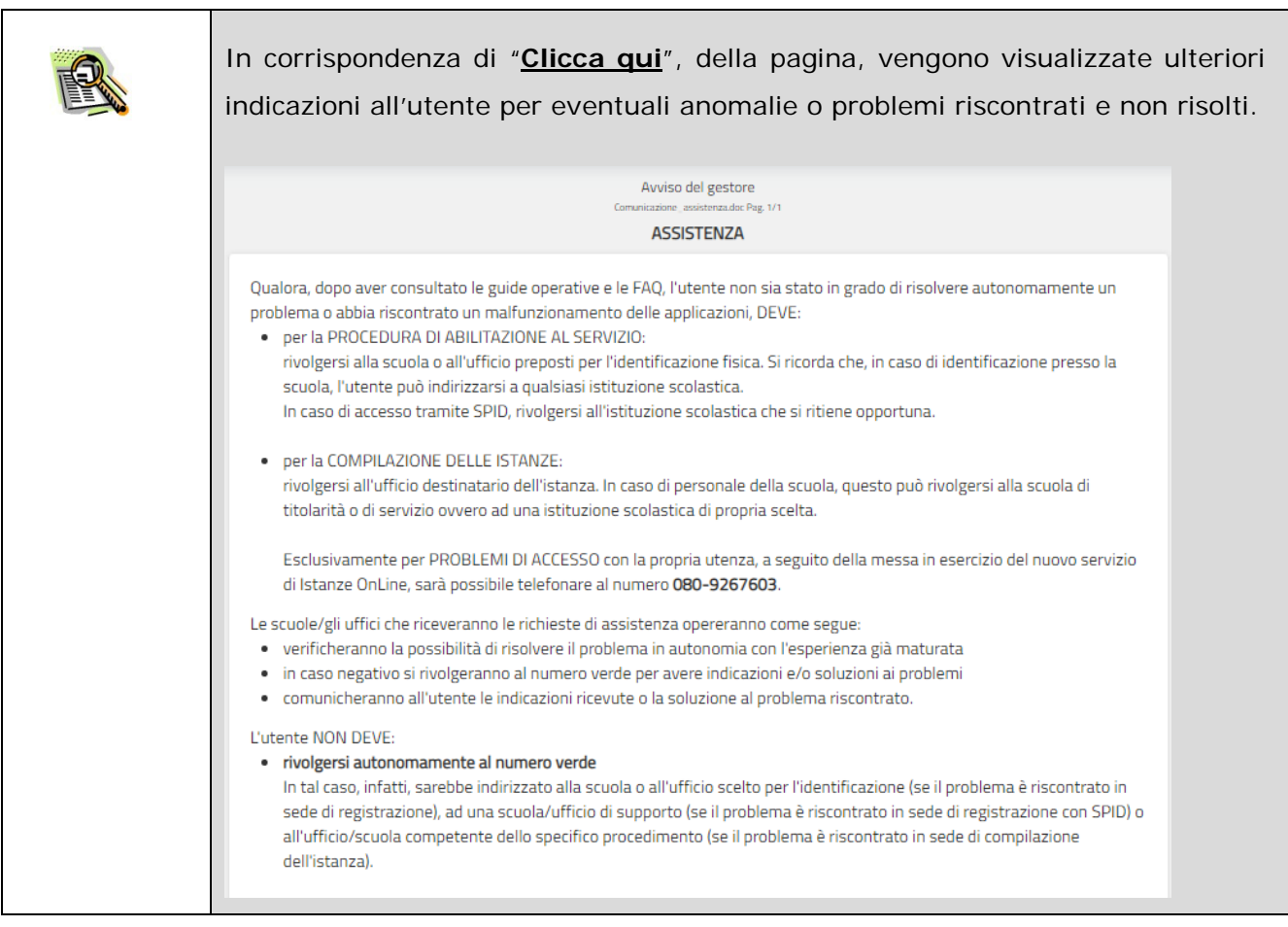

Dal menù alla selezione della voce "Avvisi", si possono trovare eventuali comunicazioni pubblicate in riferimento allo specifico anno riportato.

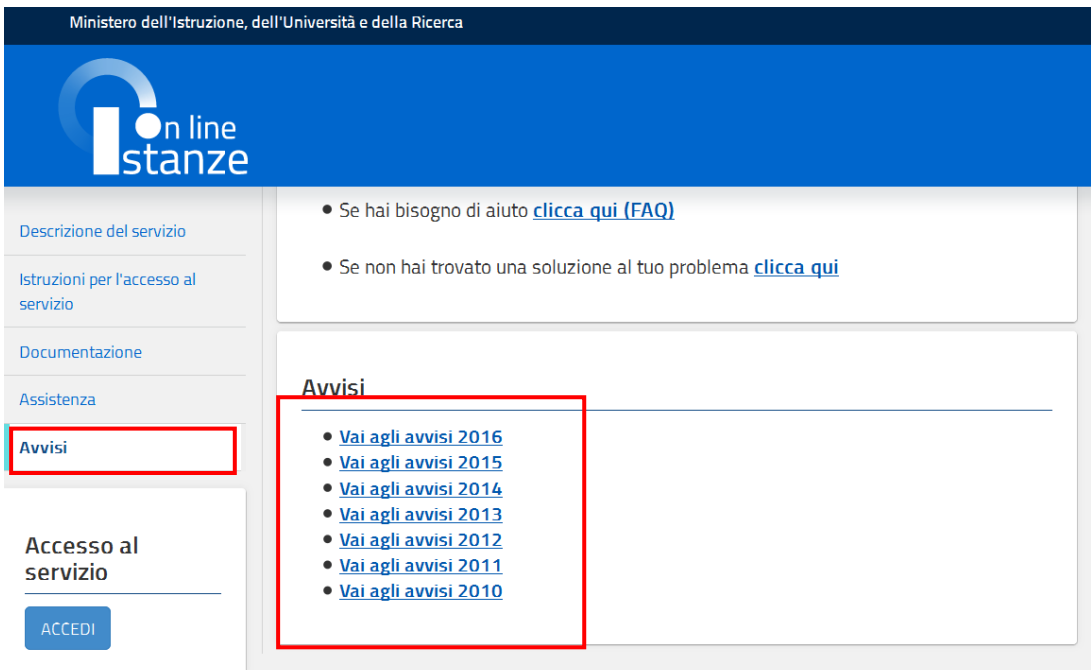

# <span id="page-9-0"></span>**3. PROCEDURA DI ABILITAZIONE AL SERVIZIO**

Con tale procedura, gli utenti ottengono l'abilitazione al Servizio delle Istanze Online su cui potranno presentare le domande di Istanza e in cui saranno resi disponibili i moduli delle domande insieme ad altri servizi a corredo.

L'abilitazione al servizio si compone dei seguenti passi:

- > Accesso al Portale Istituzionale,
- Registrazione per la creazione delle credenziali di accesso al Servizio Istanze Online
- ▶ Richiesta di Abilitazione al Servizio Istanze Online, inserimento modulo online
- > Stampa del Modulo di adesione
- Ricezione per posta elettronica del Codice Personale temporaneo e del Modulo di adesione
- Conferma della ricezione della email mediante inserimento del Codice Personale temporaneo ricevuto
- > Identificazione Utente, riconoscimento fisico presso la Segreteria Scolastica prescelta ovvero presso l'ufficio centrale o periferico preposto a questo compito in funzione del procedimento amministrativo per il quale si richiede per la prima volta l'accesso. Il riconoscimento fisico è essenziale per garantire l'identificazione di chi redige istanze con strumenti informatici e la validità del documento informatico. Invio email di conferma di abilitazione dell'utenza al servizio istanze Online.
- Abilitazione Servizio Istanze Online, sostituzione del codice personale temporaneo con uno di propria scelta
- Presentazione Istanze, l'utente è abilitato a presentare le istanze utilizzando il Codice Personale impostato al passo precedente

L'abilitazione al servizio, se l'accesso è effettuato tramite l'Identità digitale SPID viene semplificato come segue:

- Accesso al Portale Istituzionale con SPID,
- Richiesta di Abilitazione al Servizio Istanze Online, inserimento modulo online
- Ricezione per posta elettronica del Codice Personale temporaneo e del Modulo di adesione
- Abilitazione Servizio Istanze Online, sostituzione del codice personale temporaneo con uno di propria scelta
- Presentazione Istanze, l'utente è abilitato a presentare le istanze utilizzando il Codice Personale impostato al passo precedente

## <span id="page-10-0"></span>**4. RICHIESTA DI ABILITAZIONE AL SERVIZIO ISTANZE ONLINE**

## <span id="page-10-1"></span>4.1 PREREQUISITI PER LA RICHIESTA

Per procedere alla "Richiesta" l'interessato deve avere a propria disposizione:

- un Personal Computer con connessione ad Internet e Acrobat Reader;
- un indirizzo di posta elettronica. Tale indirizzo potrà essere o istituzionale (@istruzione.it) per coloro che ne hanno diritto o già ne dispongono, o personale;
- un documento di identità valido;
- il codice fiscale
- <span id="page-10-2"></span>• eventualmente una identità digitale SPID.

#### 4.2 ACCESSO AD ISTANZE ONLINE

L'accesso all'applicazione avviene dal sito del Portale MIUR e successivamente alla pagina pubblica delle Istanze Online.

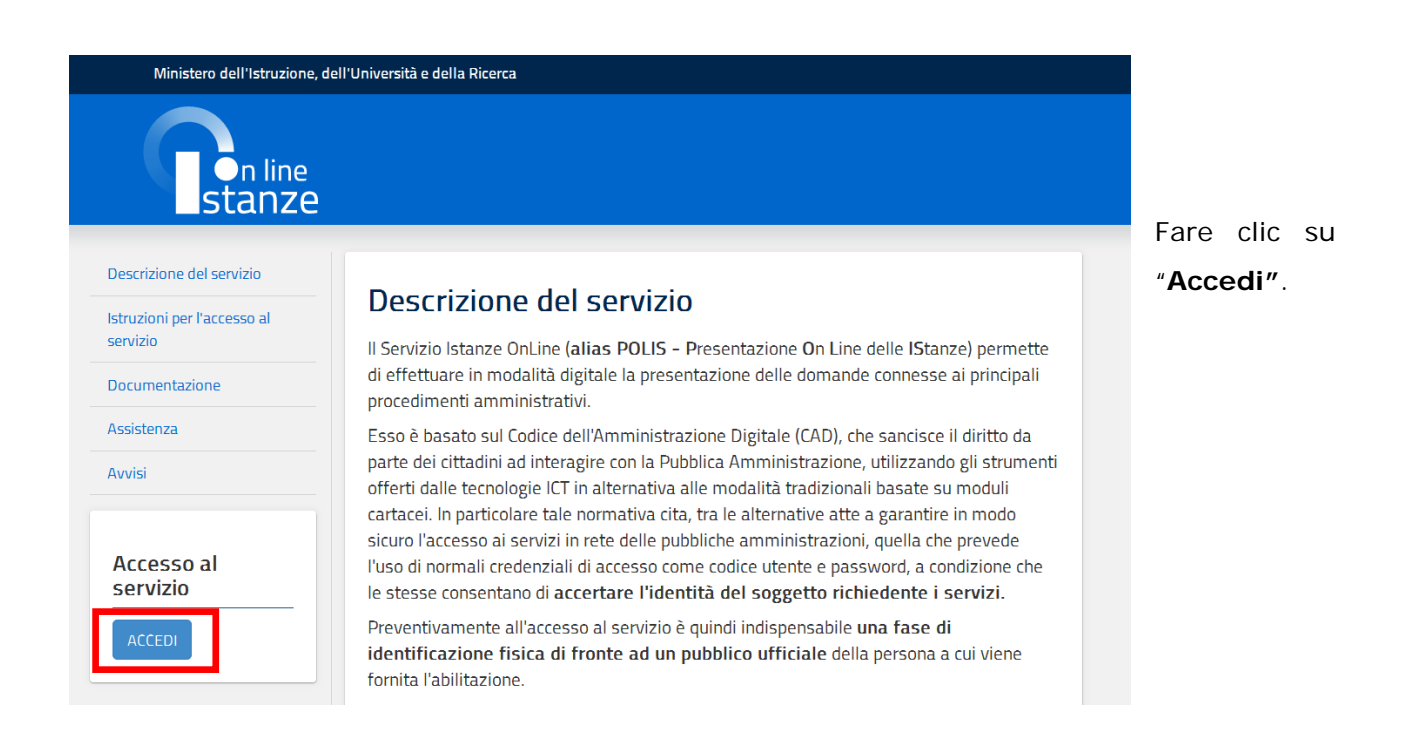

Il sistema propone una pagina in cui inserire le proprie credenziali di accesso del portale.

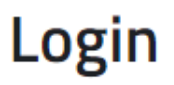

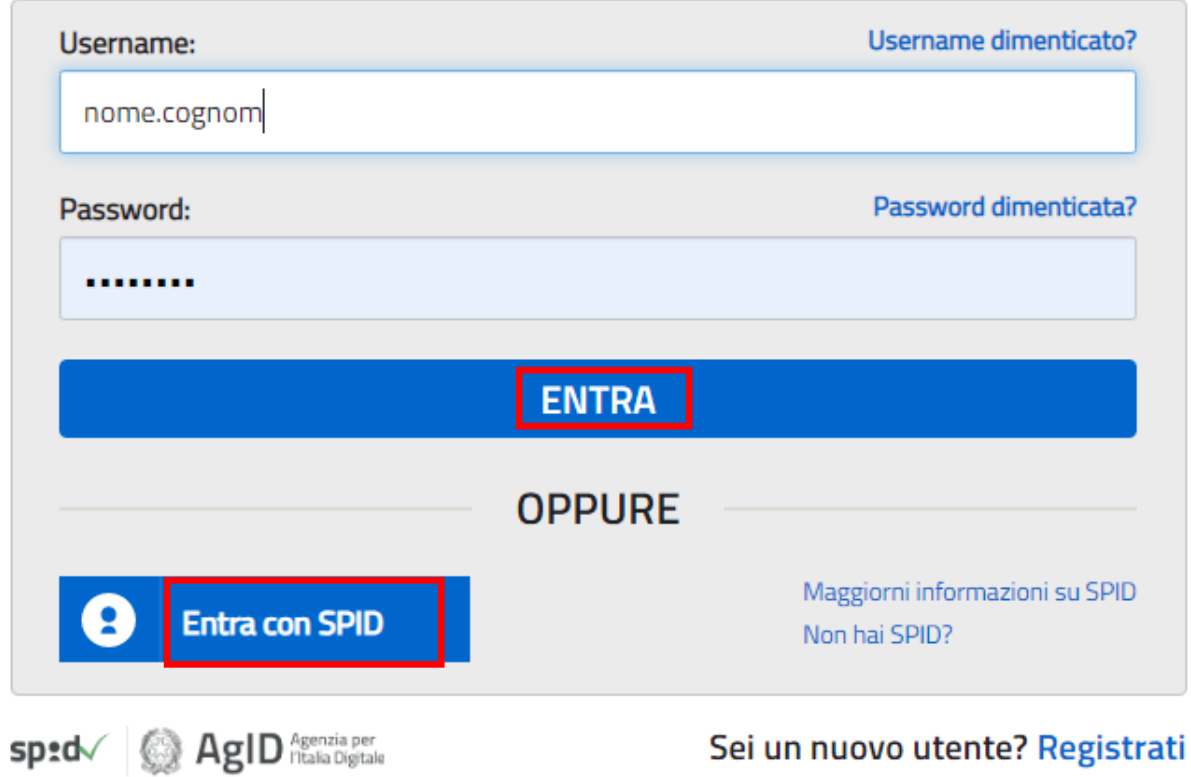

L'utente deve inserire le proprie credenziali e fare un clic su "**ENTRA**".

Oppure può accederer tramite l'identità digitale SPID selezionando "**Entra con SPID**" e indicando il provider con cui ha l'identità digitale, il sistema procede nell'accesso in base alle procedura di quello utilizzato.

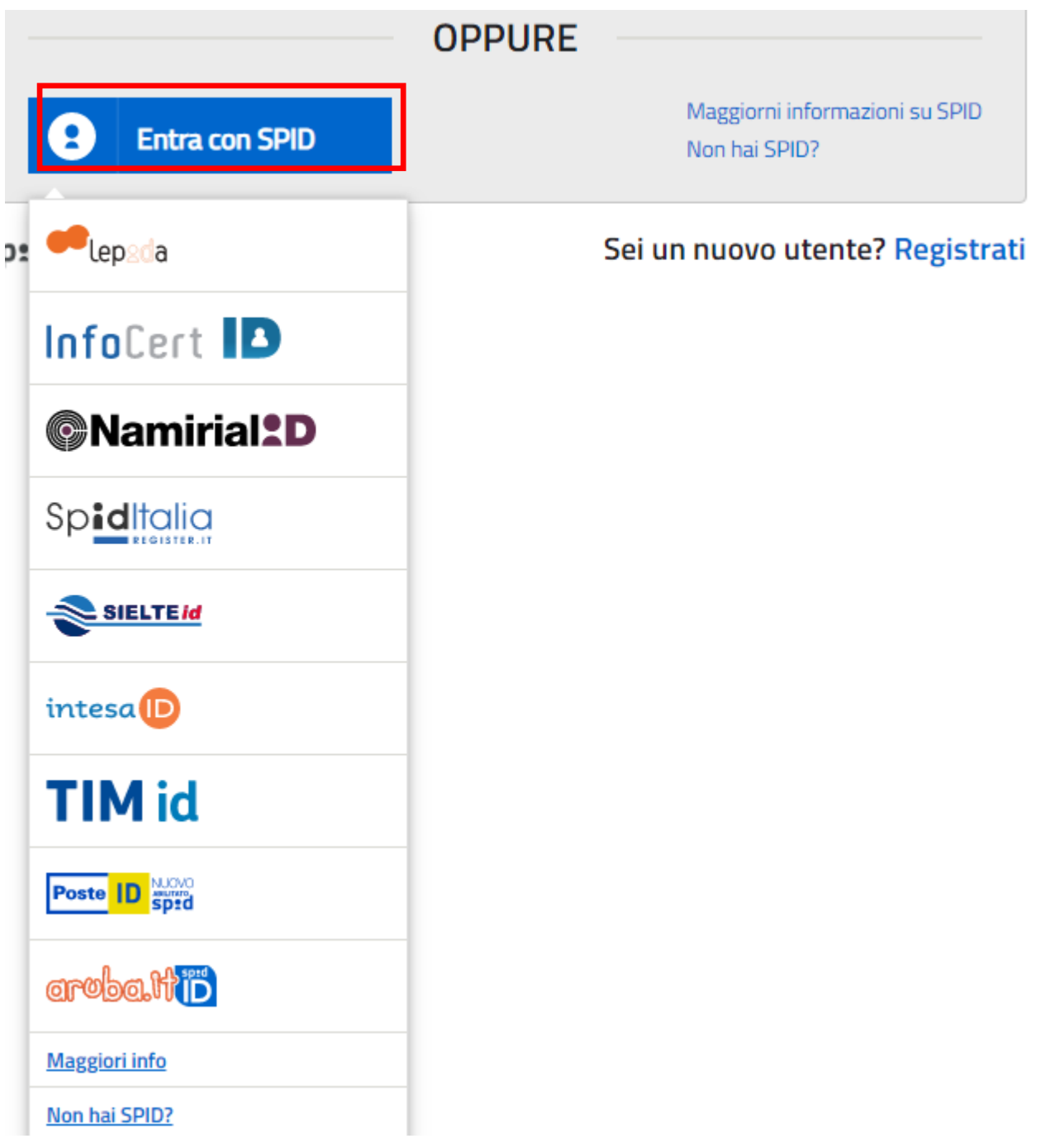

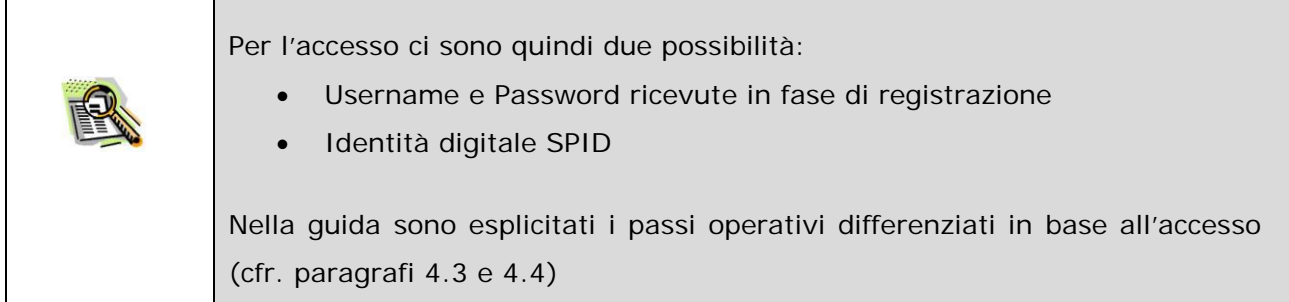

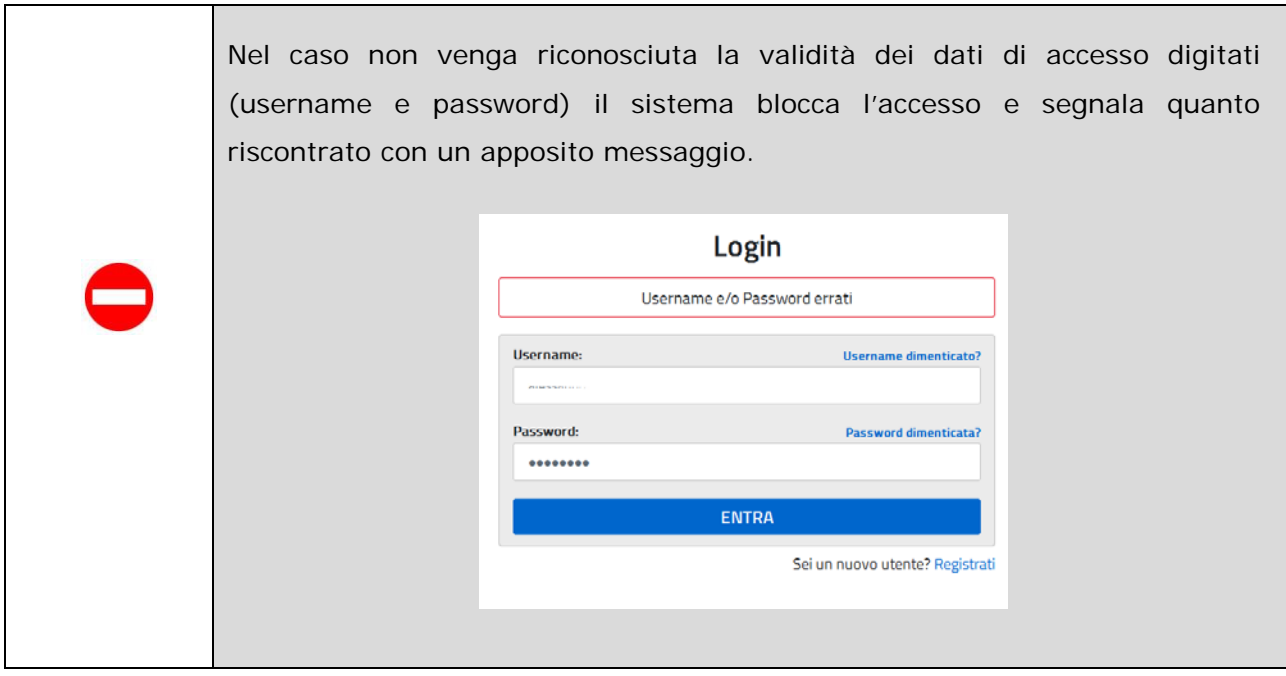

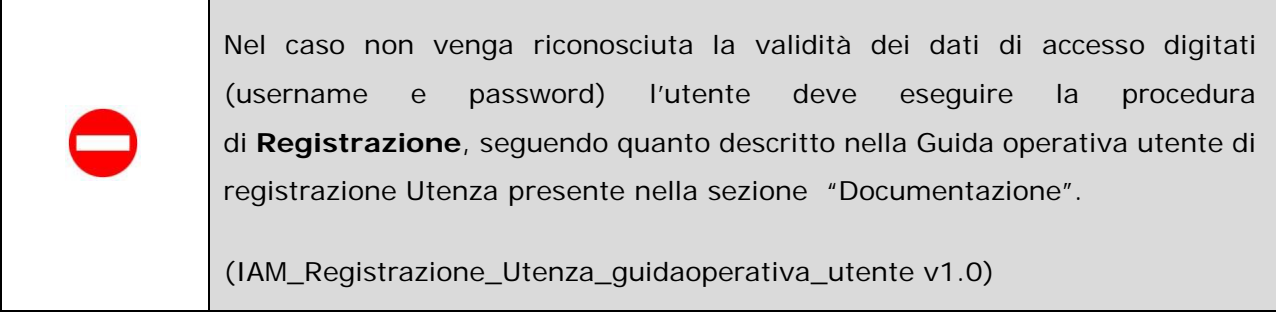

#### <span id="page-14-0"></span>4.3 COMPILAZIONE DEL MODULO ONLINE PER LA RICHIESTA DI ABILITAZIONE AL SERVIZIO ISTANZE ONLINE

Nel caso di accesso con credenziali (username e password):

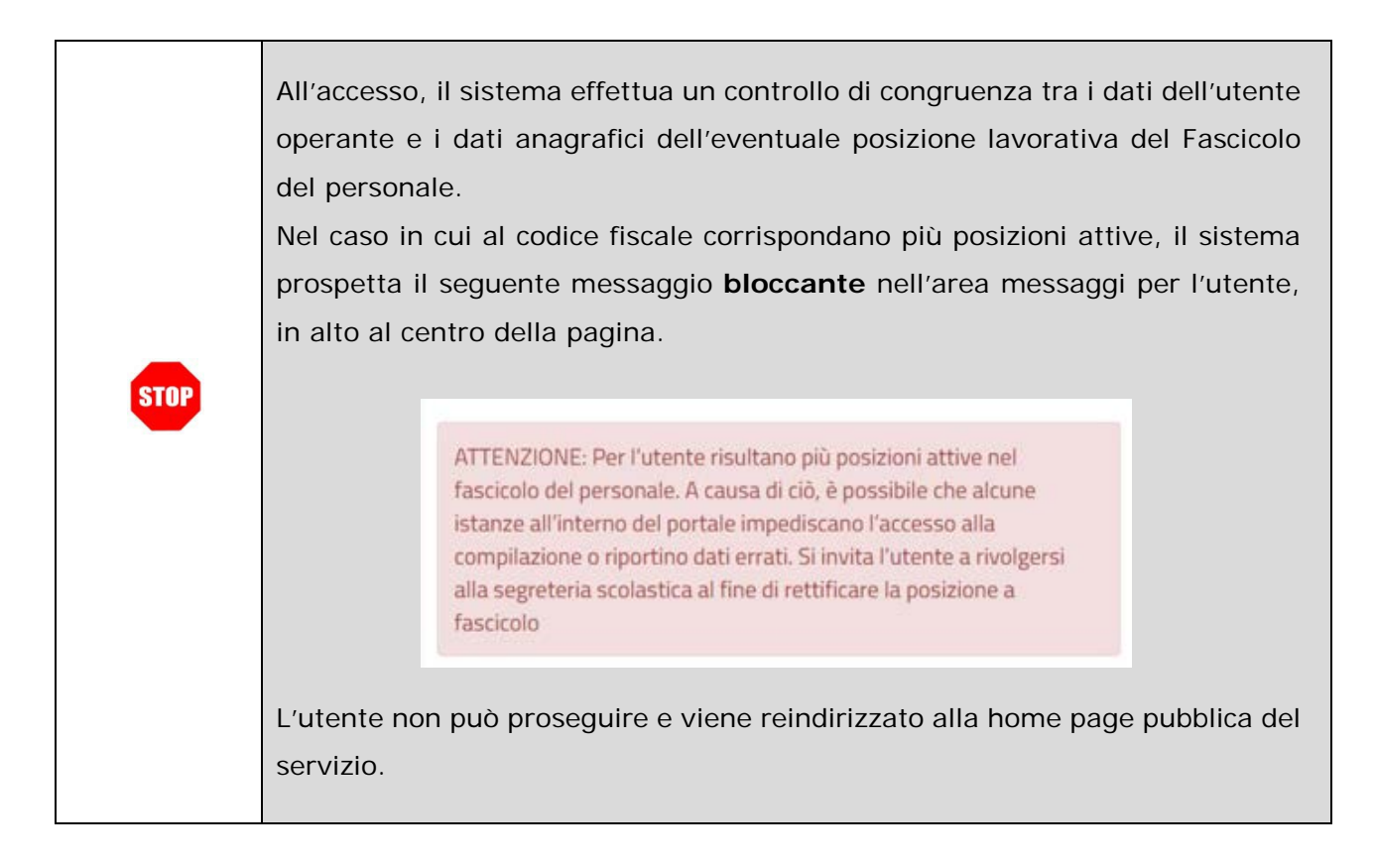

 $\Gamma$ 

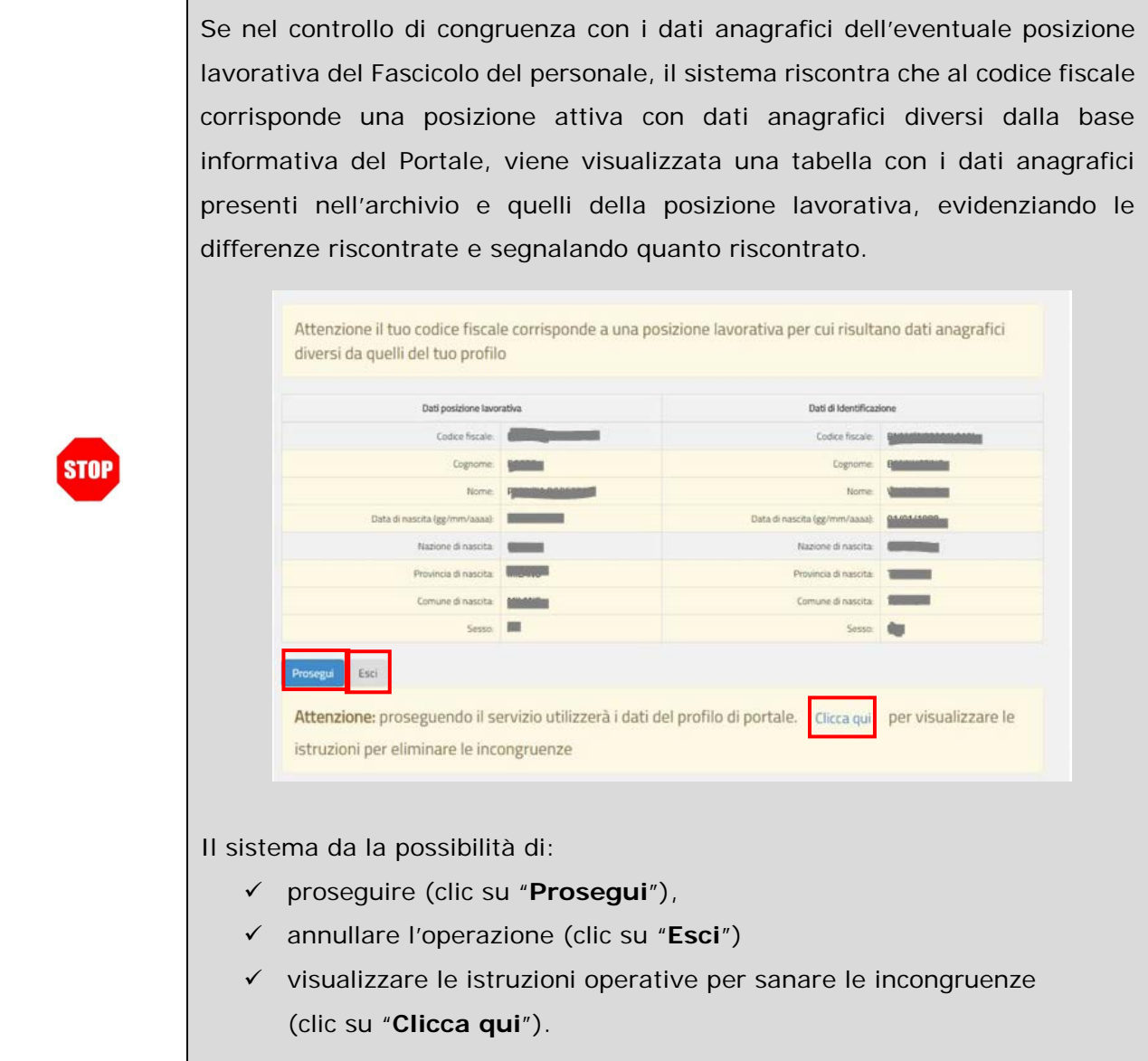

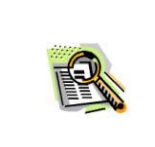

Nel caso di proseguo dell'operazione a fronte di incongruenze dei dati anagrafici con il Fascicolo del personale, il sistema utilizzerà per l'abilitazione al servizio i dati dell'identificazione.

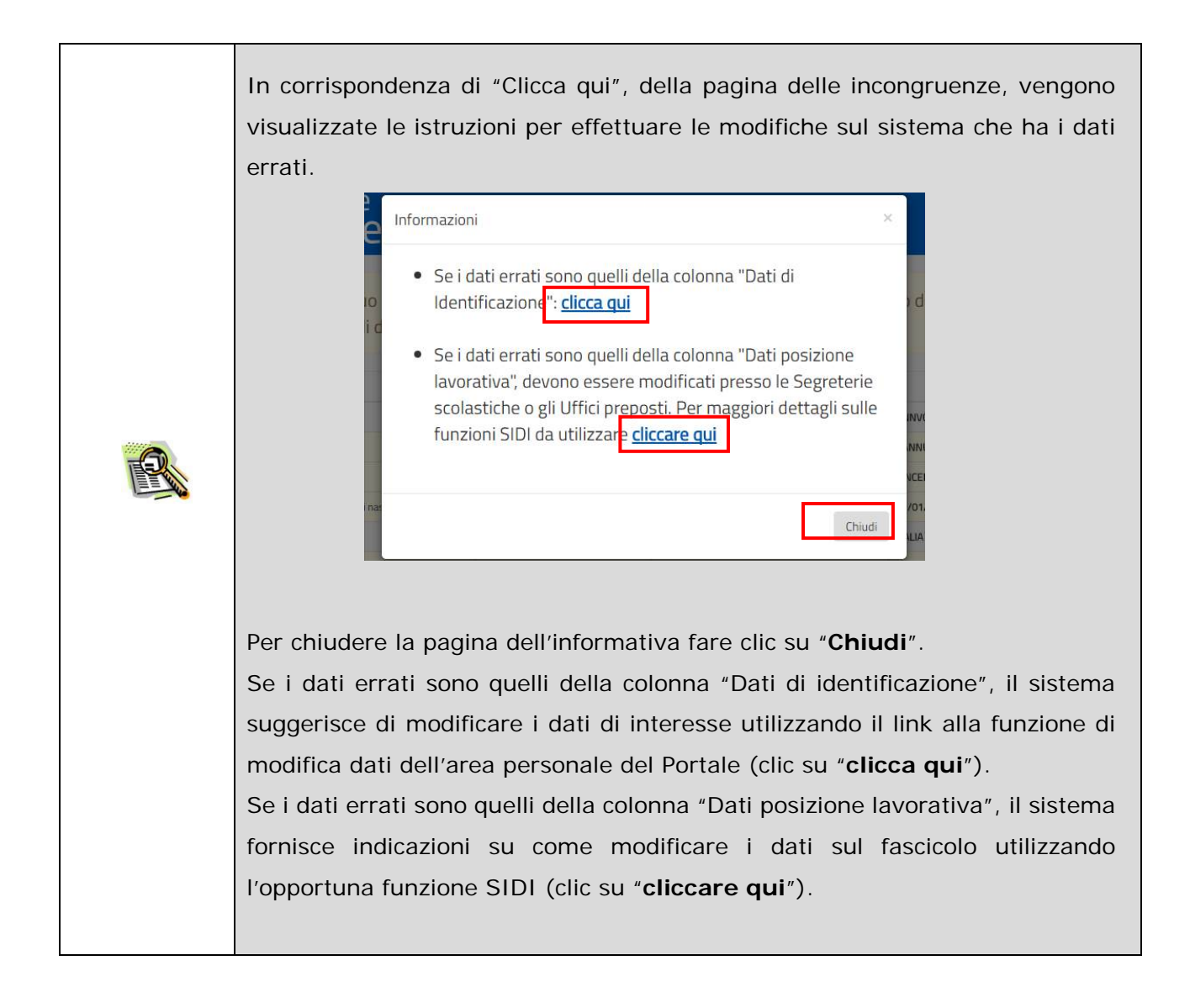

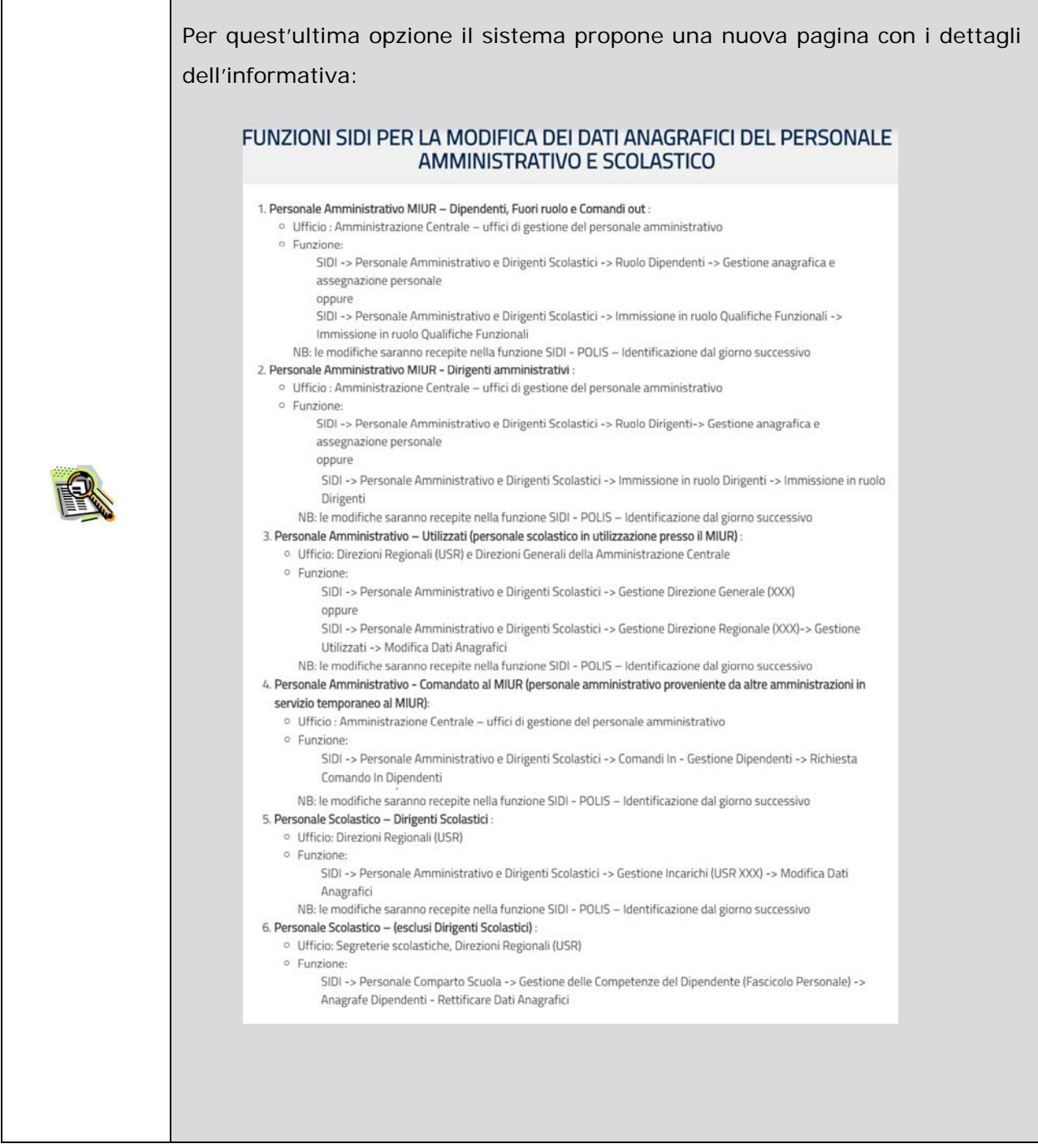

Se il sistema riconosce e valida i dati digitati, prospetta una nuova pagina per l'inserimento di dati aggiuntivi necessari per la richiesta di abilitazione al servizio istanze Online.

#### Attivazione del servizio POLIS

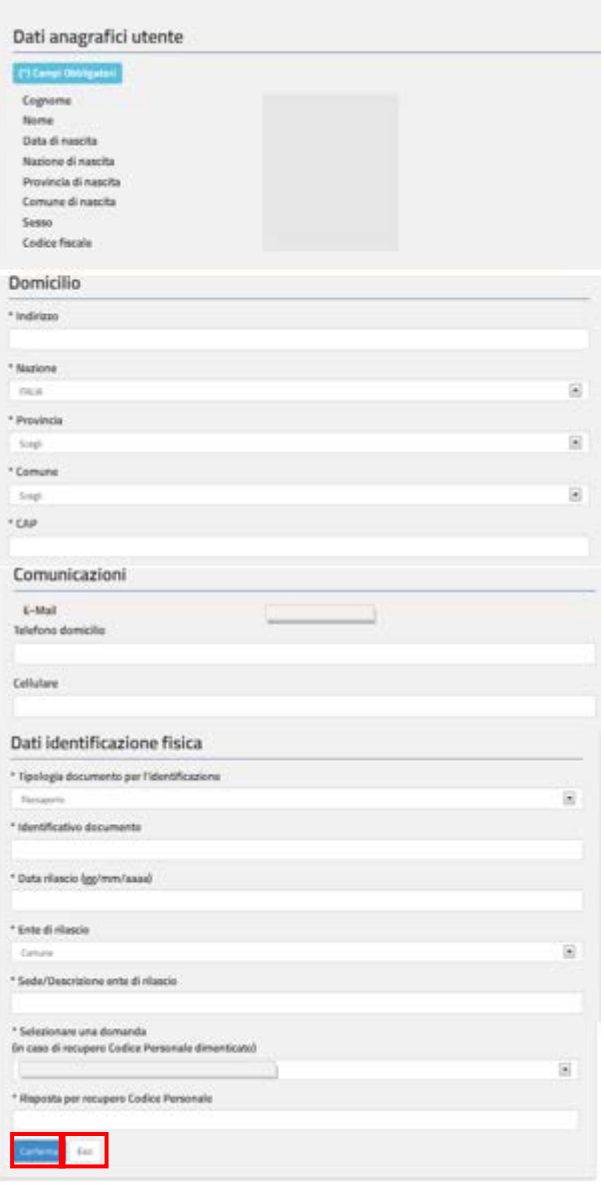

Inserire i dati richiesti e fare clic su "**Conferma**".

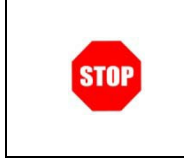

Se l'utente non vuole procedere con l'operazione di richiesta deve fare un clic su "**Esci**", il sistema interrompe l'attività.

 $\mathsf{r}$ 

T

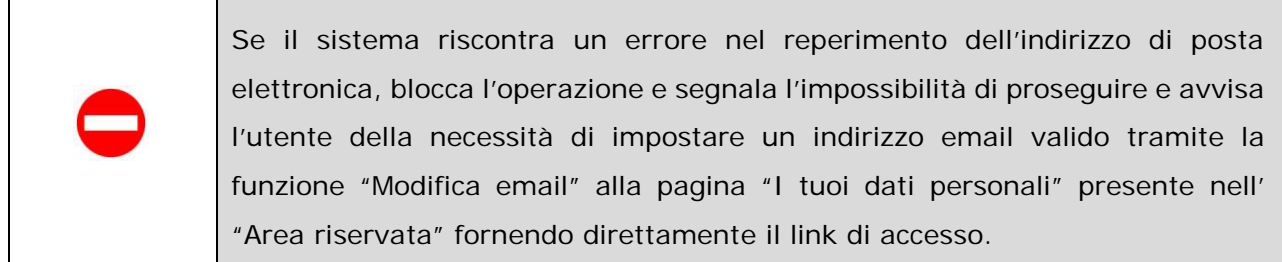

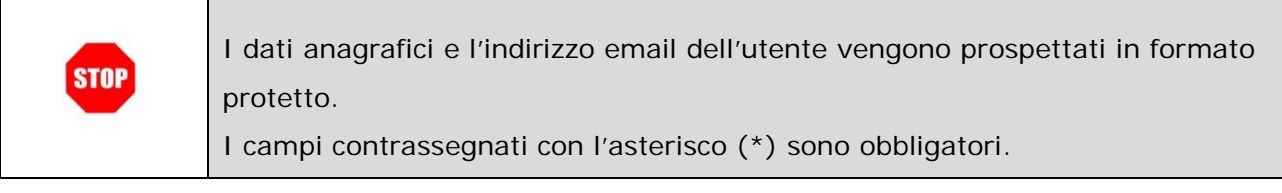

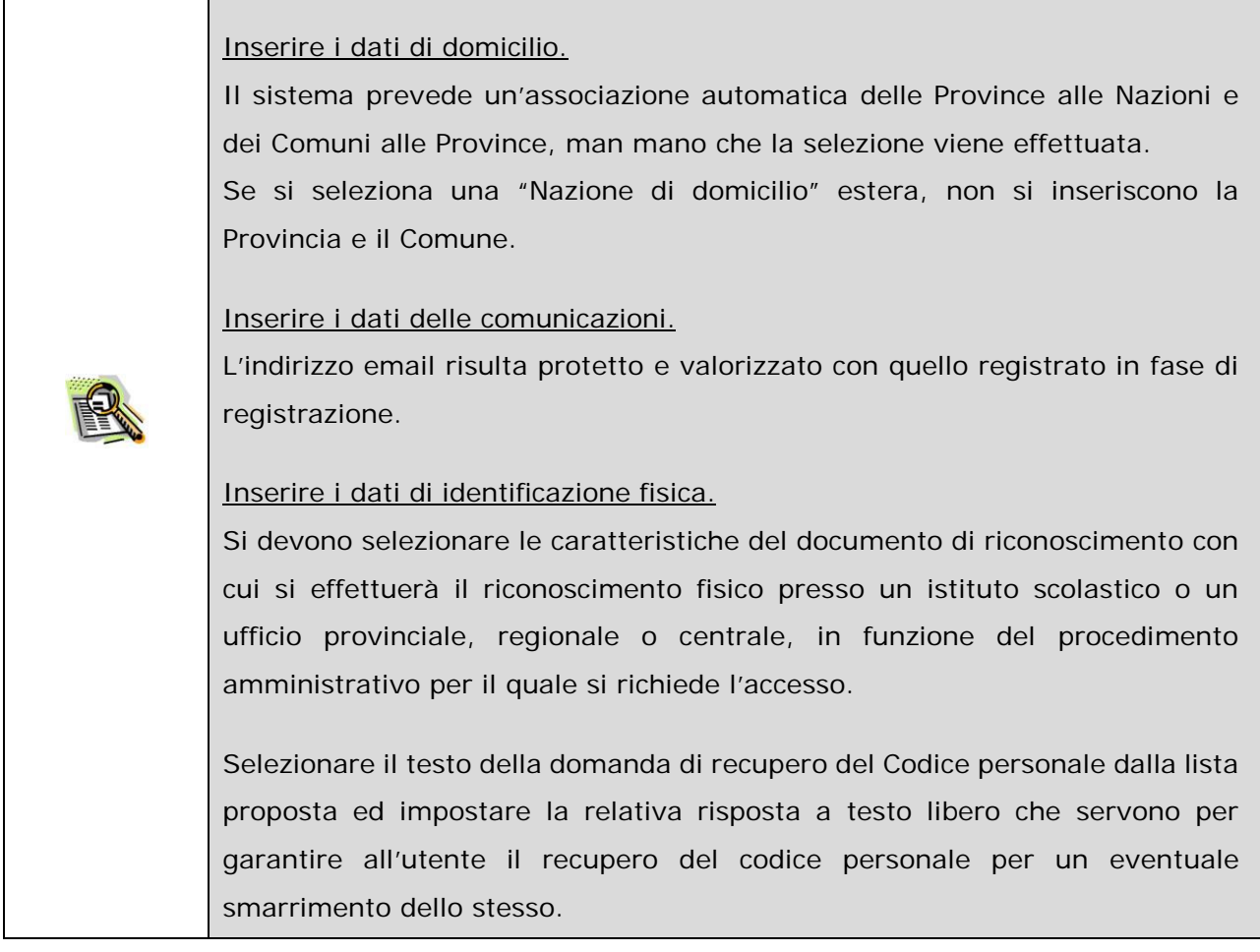

Dopo aver confermato l'inserimento dei dati il sistema effettua i controlli di congruenza su quanto inserito e registra le informazioni.

Viene prospettata una pagina con **informazioni utili** che l'utente **deve leggere attentamente**.

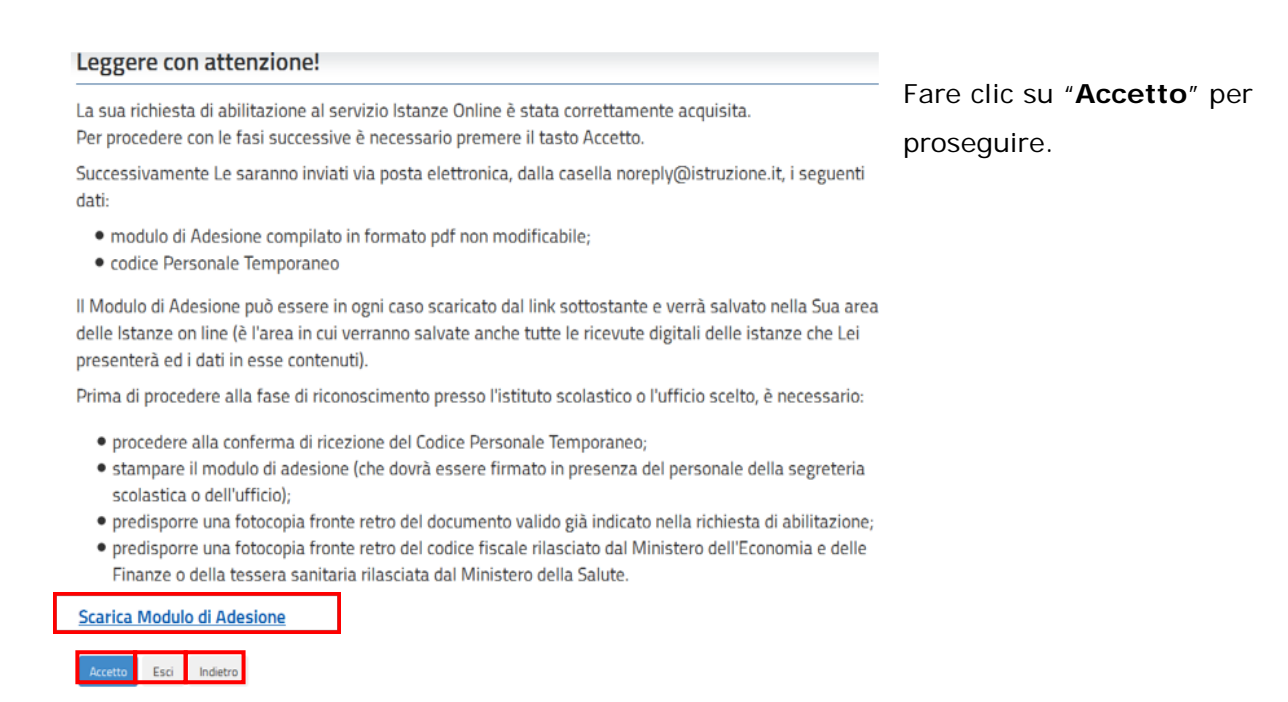

Utilizzando il link "**Scarica Modulo di Adesione**", l'utente pu scaricare il modulo in **bozza** della adesione alla Richiesta di Abilitazione al Servizio delle Istanze Online, lo può salvare su disco oppure aprire ed utilizzare le funzioni di Acrobat Reader per salvarlo o stamparlo.

Proseguendo con la procedura di richiesta di abilitazione al servizio il Modulo **definitivo** verrà inviato anche alla casella email dell'utente.

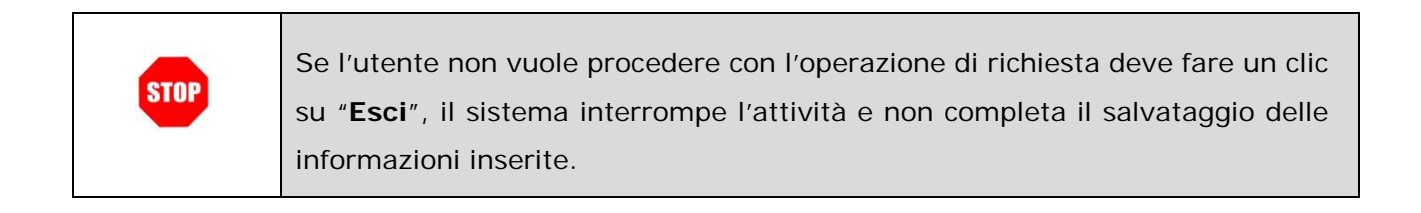

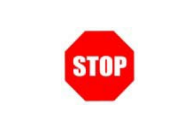

Al clic su "**Indietro**" il sistema riporta alla pagina precedente a quella proposta.

Dopo aver accettato il contratto all'utente viene notificato, per mezzo di una email con oggetto "*MIUR Servizio Istanze OnLine - Richiesta di abilitazione*" inviata alla sua casella (istituzionale o privata) indicata in fase di Registrazione, che la sua utenza è abilitata (in attesa dell'identificazione fisica) e che dovrà cambiare il proprio codice personale al primo accesso all'applicazione.

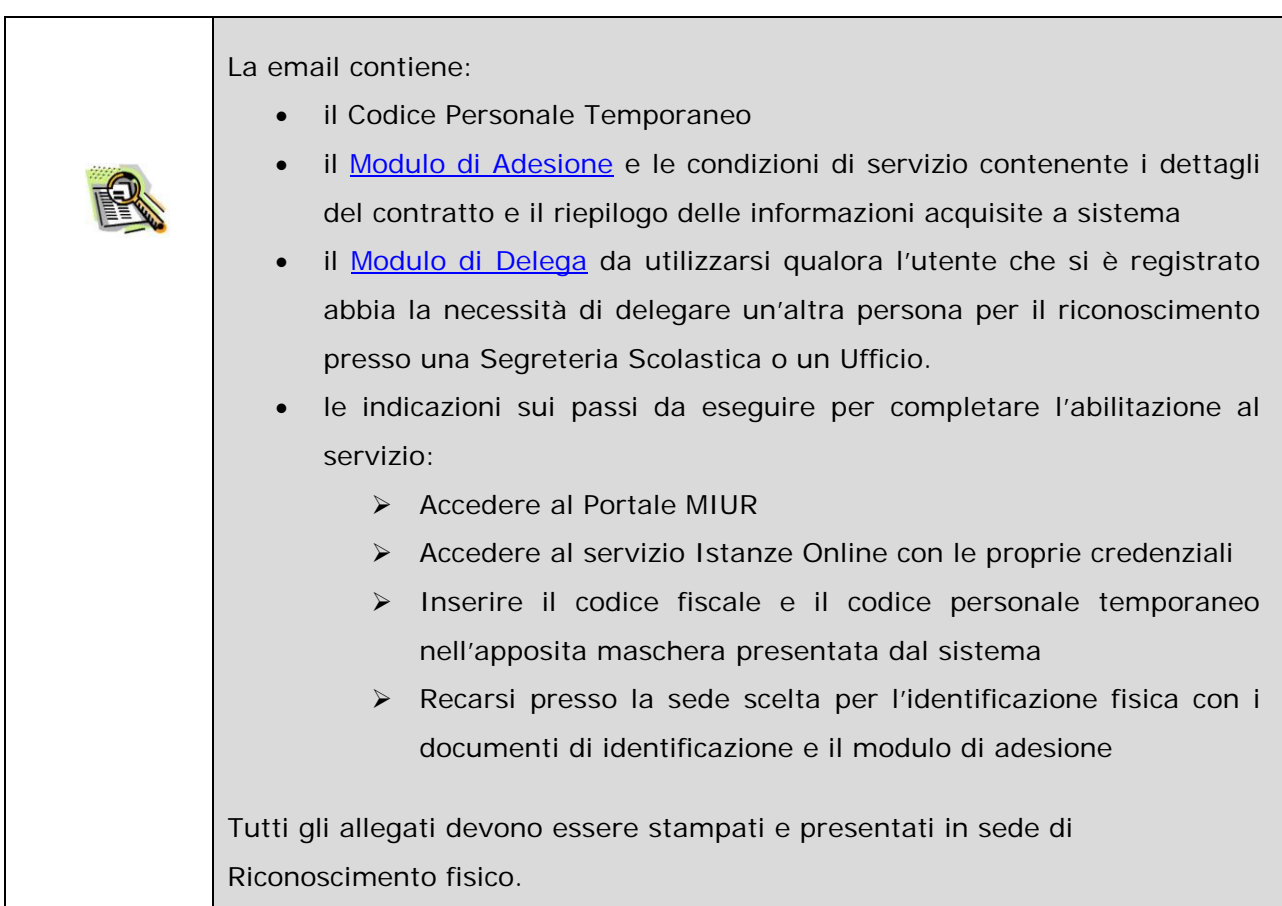

Ad operazione conclusa, viene prospettata una pagina di riepilogo con l'esito della richiesta di abilitazione.

Esito richiesta abilitazione

La sua richiesta di abilitazione al servizio Istanze OnLine è stata correttamente acquisita.

Fare clic su "**Esci**" per terminare

l'operazione.Per completare l'abilitazione dovrà eseguire tutte le operazioni indicate nell'E-Mail che Le è stata spedita 

Esci

#### <span id="page-23-0"></span>4.3.1 CONFERMA CODICE PERSONALE TEMPORANEO

Terminata la compilazione del modulo online di richiesta di abilitazione al servizio, l'utente riceve una email con il Codice Personale temporaneo.

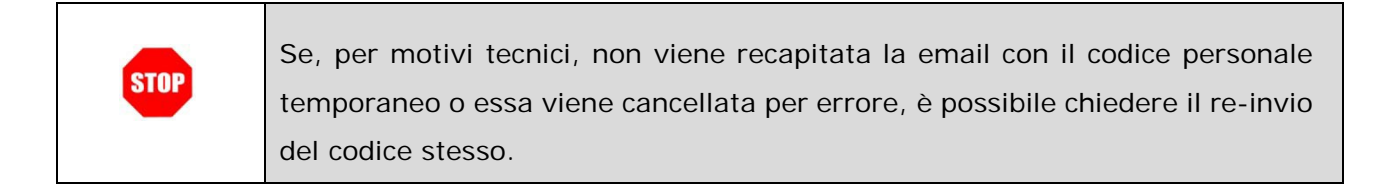

Come da indicazioni presenti nella email, l'utente dovrà confermare tale ricezione accedendo alla home page delle Istanze Online del portale MIUR e poi al Servizio tramite la sua utenza. Accedendo, come descritto nel [paragrafo 4.2,](#page-10-2) il sistema riconosce le credenziali e riscontra, per l'utenza in oggetto, l'inserimento della richiesta di abilitazione al servizio Istanze Online. Il sistema prospetta una pagina con i dati di verifica del Codice personale Temporaneo:

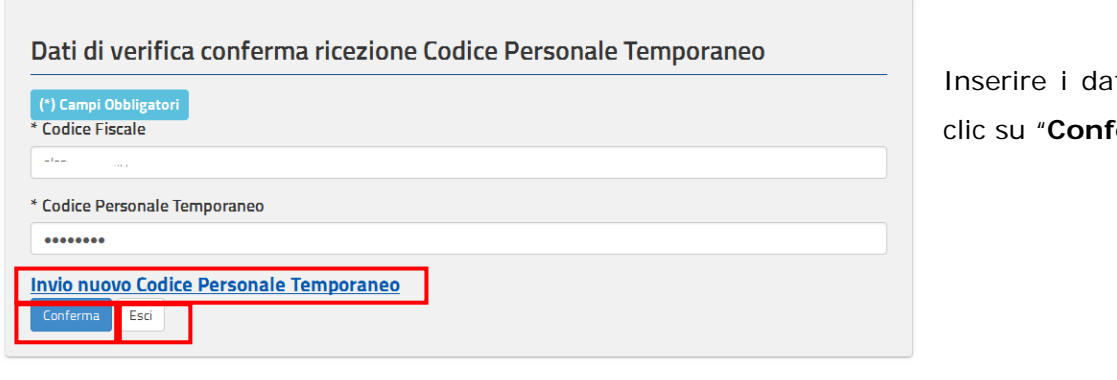

ti richiesti e fare  $\epsilon$  erma".

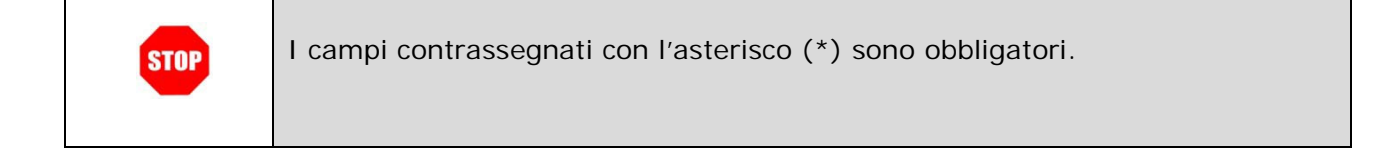

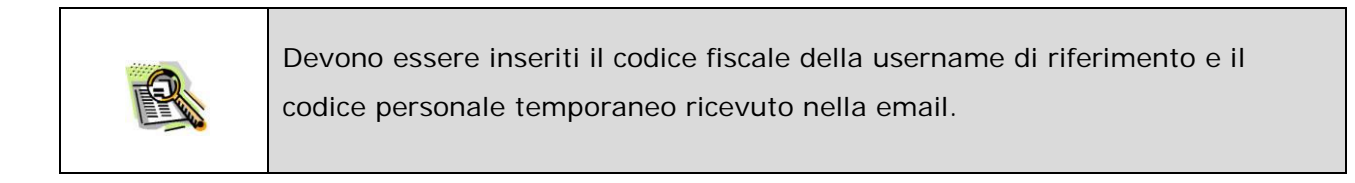

In caso di errore riscontrato nei dati inseriti il sistema blocca l'operazione e prospetta un opportuno messaggio.

Al terzo tentativo non andato a buon fine il sistema prospetta un messaggio che avvisa l'utente che la sua richiesta di abilitazione al servizio è stata rifiutata. L'utente deve eventualmente procedere con una nuova richiesta, cfr. [paragrafo 4.2.](#page-10-2)

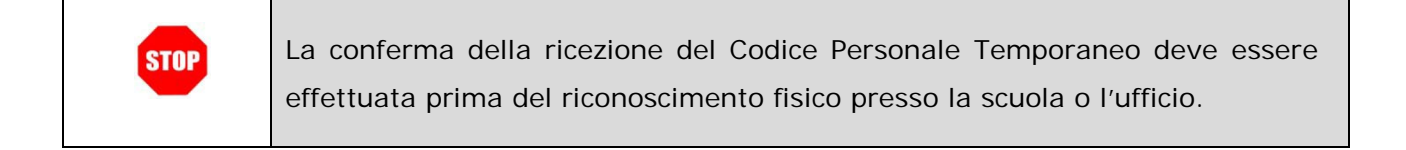

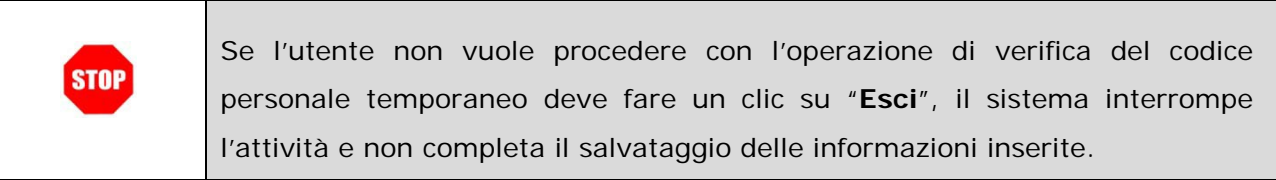

A conferma validata il Sistema prospetta un opportuno messaggio di segnalazione con l'esito dell'operazione.

#### Conferma ricezione Codice Personale

La conferma della ricezione dell'E-Mail contenente il Codice Personale Temporaneo ha avuto esito positivo. La fase successiva da adempiere è: Si puo' procedere all'Identificazione dell'Utente con i documenti previsti presso una Istituzione Scolastica/Ufficio in funzione delle indicazioni della specifica normativa per cui l'utente sta chiedendo l'adesione al servizio.

Fare clic su "**Esci**" per terminare l'operazione.

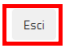

Se il sistema riscontra un errore nel reperimento dell'indirizzo di posta elettronica, nella pagina di conferma viene prospettato un messaggio di alert che avvisa l'utente della necessità di impostare un indirizzo email tramite la funzione "Modifica email" alla pagina "I tuoi dati personali" presente nell' "Area riservata" fornendo direttamente il link di accesso.

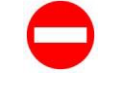

L'utente può completare l'operazione di conferma codice personale, ma deve risolvere l'anomalia prima della fase successiva di identificazione fisica in cui l'anomalia sarà bloccante.

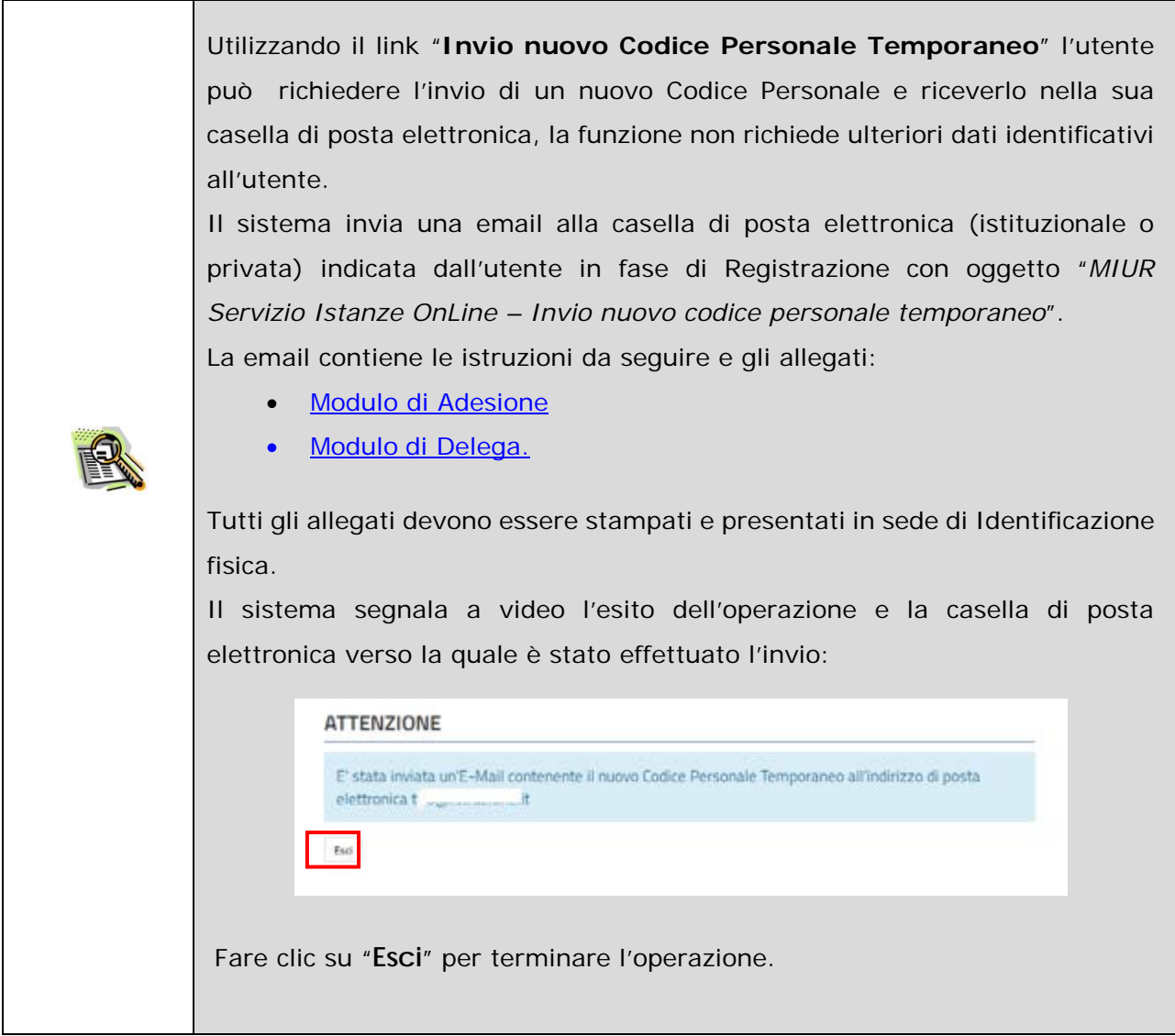

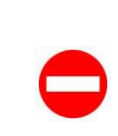

Se il sistema riscontra un errore nel reperimento dell'indirizzo di posta elettronica durante "**Invio nuovo Codice Personale Temporaneo**", blocca l'operazione e segnala l'impossibilità di proseguire e avvisa l'utente della necessità di impostare un indirizzo email valido tramite la funzione "Modifica email" alla pagina "I tuoi dati personali" presente nell' "Area riservata" fornendo direttamente il link di accesso.

#### 4.3.2 STAMPA MODULO DI ADESIONE E PREPARAZIONE DOCUMENTAZIONE

Terminata la fase di conferma del codice personale descritta nel [paragrafo 4.3,](#page-23-0) l'utente dovrà effettuare l'identificazione fisica presso la Segreteria scolastica o l'Ufficio centrale o periferico preposto.

Prima di recarvisi è necessario stampare il modulo di adesione ricevuto per email in formato PDF, visualizzabile con Adobe Reader.

Il modulo riporta informazioni amministrative (oggetto della richiesta, condizioni ecc…) e anagrafiche inserite precedentemente nel sistema dall'utente.

L'utente dovrà inoltre essere fornito di:

- Documento di riconoscimento indicato nel Modulo di Adesione e fotocopia fronte retro dello stesso
- Tesserino del codice fiscale rilasciato dal Ministero dell'Economia e delle Finanze o tessera sanitaria rilasciata dal Ministero della Salute e fotocopia fronte retro dello stesso.

#### 4.3.3 LA DELEGA

Nel caso in cui l'utente (Delegante), che ha compilato il modulo online per la richiesta di abilitazione al servizio Istanze onLine, sia impossibilitato a recarsi presso la sede di riconoscimento, può delegare un'altra persona (Delegato), alla quale dovrà fornire per l'identificazione:

- il [Modulo di Adesione](#page-48-1) compilato e firmato
- il [Modulo di Delega](#page-48-2) compilato e firmato (solo dal delegante)
- la fotocopia fronte retro del documento di riconoscimento e del codice fiscale del delegante

Il Delegato dovrà inoltre essere fornito del proprio:

- Documento di riconoscimento
- Tesserino del codice fiscale rilasciato dal Ministero dell'Economia e delle Finanze o tessera sanitaria rilasciata dal Ministero della Salute e fotocopia fronte retro dello stesso.

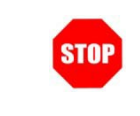

Il Delegato firmerà il Modulo di Delega (già firmato dal delegante) davanti al pubblico ufficiale della sede di riconscimento.

#### 4.3.4 IDENTIFICAZIONE PRESSO LA SEDE DI RICONOSCIMENTO

La documentazione descritta nel paragrafo precedente deve essere presentata alla sede di riconoscimento, al momento dell'identificazione fisica per accertare l'identità del richiedente di fronte ad un Pubblico Ufficiale (es. Direttore dei Servizi Generali e Amministrativi).

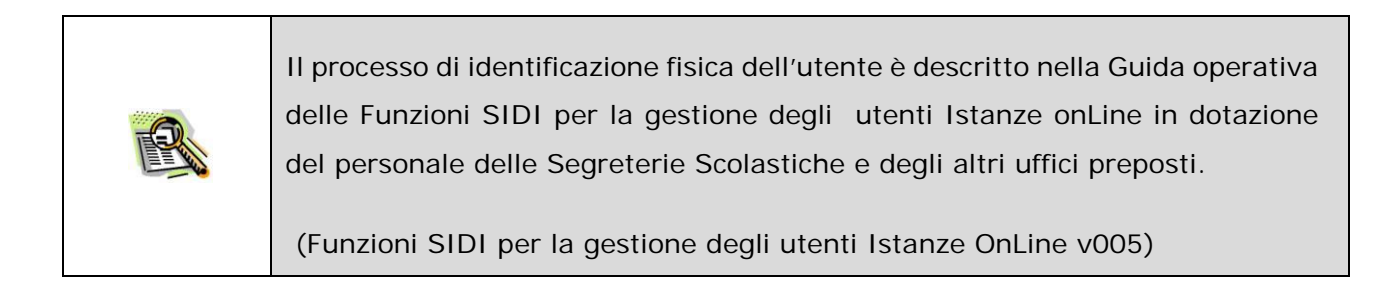

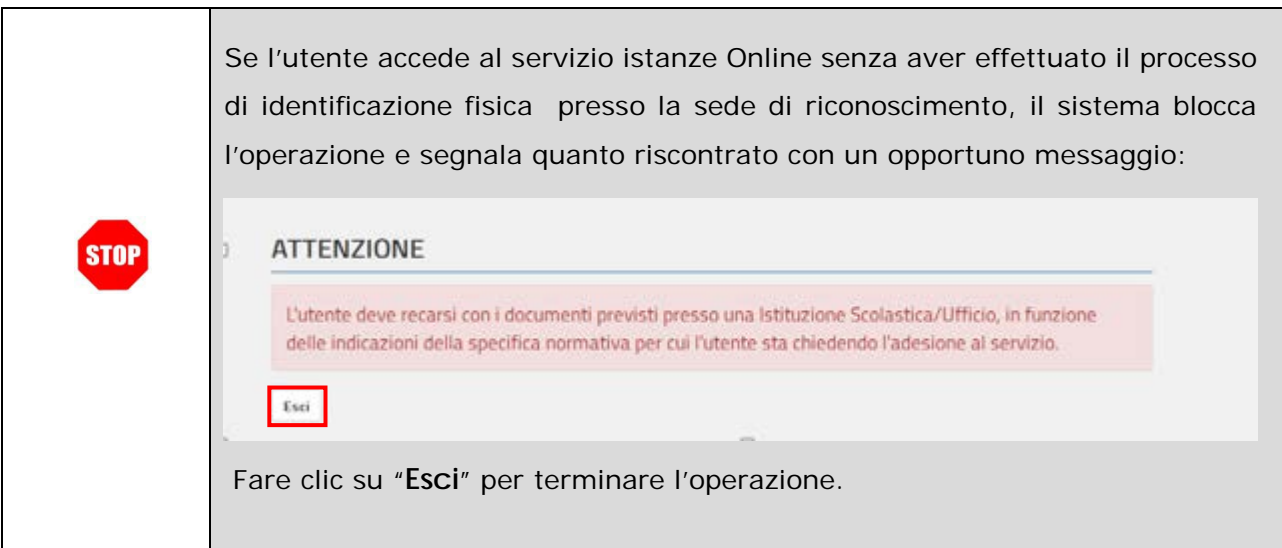

#### 4.3.5 ABILITAZIONE AL SERVIZIO ISTANZE ONLINE

L'utente, al termine del riconoscimento fisico presso la sede di riconoscimento, riceverà in automatico una email di conferma dell'abilitazione al servizio Istanze Online, nella stessa viene inoltre comunicato che al primo accesso l'utente dovrà cambiare il codice personale temporaneo con uno di sua scelta.

L'utente in questa fase deve avere a disposizione:

- **Username**
	- **Password di Accesso**
	- **Codice Personale Temporaneo** da cambiare al primo accesso al Servizio Istanze Online ricevuto per email, cfr. [paragrafo 4.2.](#page-10-2)

Come da indicazioni presenti nella email, l'utente dovrà operare accedendo alla home page delle Istanze Online del portale MIUR e poi al Servizio tramite la sua utenza.

Accedendo, come descritto nel [paragrafo 4.2,](#page-10-2) il sistema riconosce le credenziali e riscontra, per l'utenza in oggetto, la conferma dell'attivazione al Servizio Istanze Online.

Il sistema richiede di cambiare il codice personale temporaneo secondo quanto segue:

#### **CAMBIO CODICE PERSONALE TEMPORANEO**

Per proseguire è necessario effettuare il cambio del Codice Personale Temporaneo inviato dal sistema all'indirizzo e-mail \* " "C' ... ... " : " \* inserendo i dati richiesti nel box sottostante e cliccando su "Conferma"

Il Nuovo Codice Personale dovrà avere le seguenti caratteristiche:

- · Essere lungo almeno otto caratteri e non più di dieci;
- · Contenere al suo interno lettere dalla A alla Z, minuscole o maiuscole, e numeri da 0 a 9 (almeno una lettera ed almeno una cifral:
- · Non contenere caratteri speciali.

L'utilizzo dei caratteri minuscoli o maiuscoli è rilevante ai fini del riconoscimento del Codice Personale.

Attenzione: il codice personale creato automaticamente dal sistema è composto da numeri e lettere esclusivamente MAIUSCOLE UserName Codice Personale Temporaneo Nuovo Codice Personale Conferma Nuovo Codice Personale Qualora l'utente non avesse ricevuto il messaggio contenente il Codice Personale Temporaneo deve verificare che l'indirizzo e-mail comunicato (t [17] \*1 sia corretto. Se l'indirizzo risulta corretto, l'utente può richiedere un nuovo invio cliccando sul link "Ripetizione invio Codice Personale Temporaneo" presente nel box sottostante. Se l'indirizzo non risulta corretto, l'utente può modificarlo e richiedere un nuovo invio cliccando sul link "Modifica indirizzo e-mail e ripetizione invio Codice Personale Temporaneo" presente nel box sottostante. Una volta ottenuto il Codice Personale Temporaneo, l'utente dovrà accedere nuovamente al sistema per effettuare il cambio del codice

Ripetizione invio Codice Personale Temporaneo

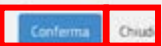

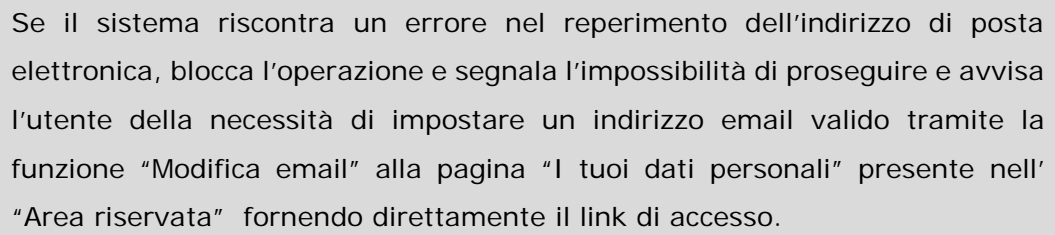

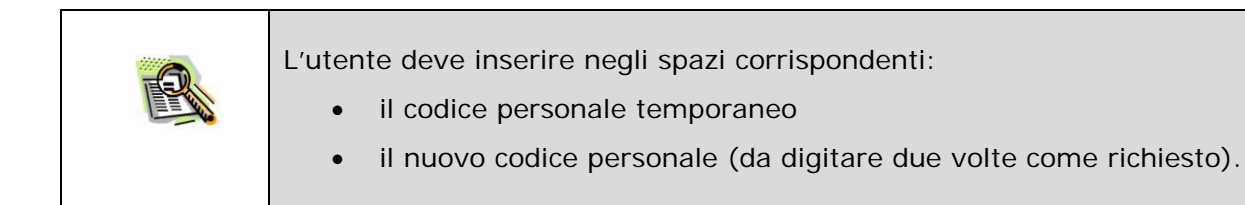

Inserire i dati richiesti e fare clic su "**Conferma**".

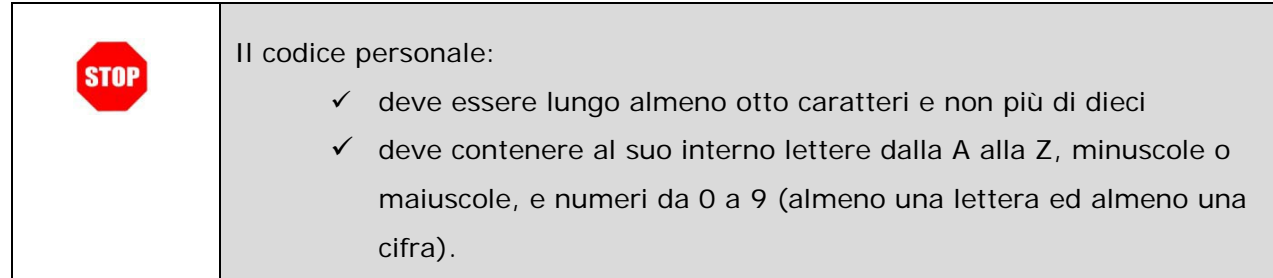

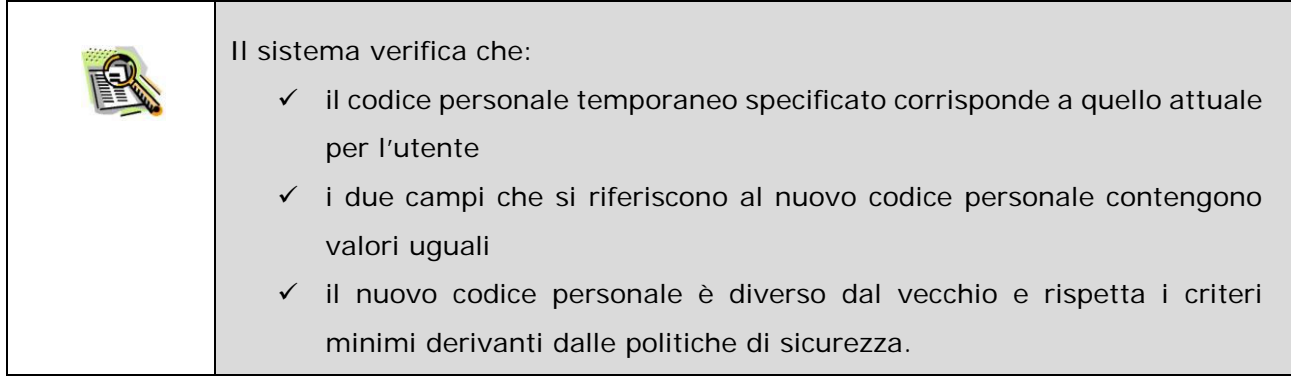

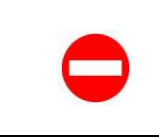

In caso di errori riscontrati, il sistema blocca l'operazione di aggiornamento dei dati e segnala quanto riscontato.

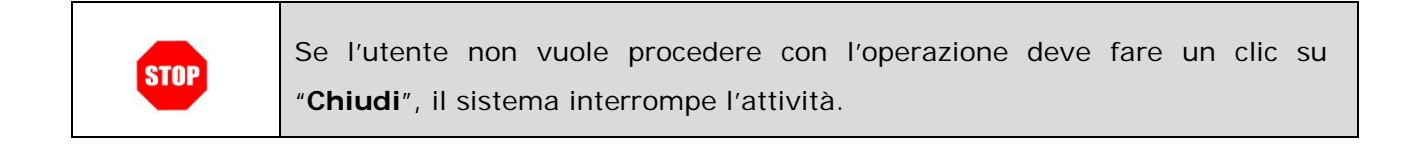

A conferma validata il Sistema prospetta un opportuno messaggio di segnalazione con l'esito dell'operazione.

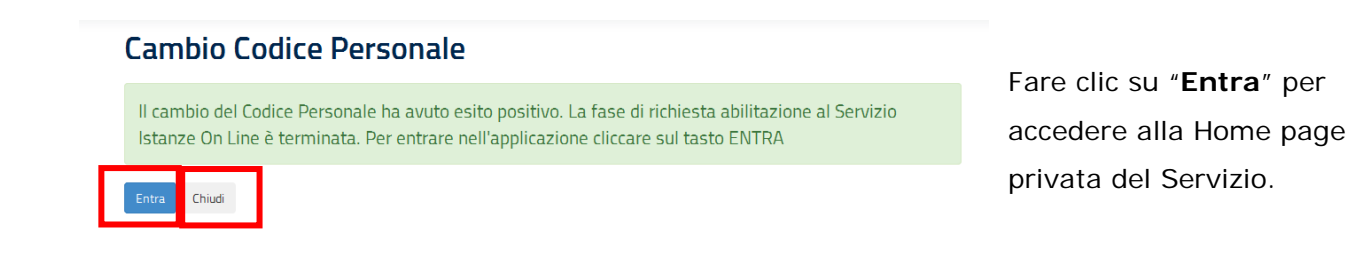

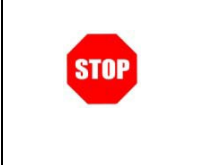

Se l'utente non vuole procedere con l'utilizzo del Servizio deve fare un clic su "**Chiudi**": il sistema interrompe l'attività reindirizza alla home page pubblica del servizio.

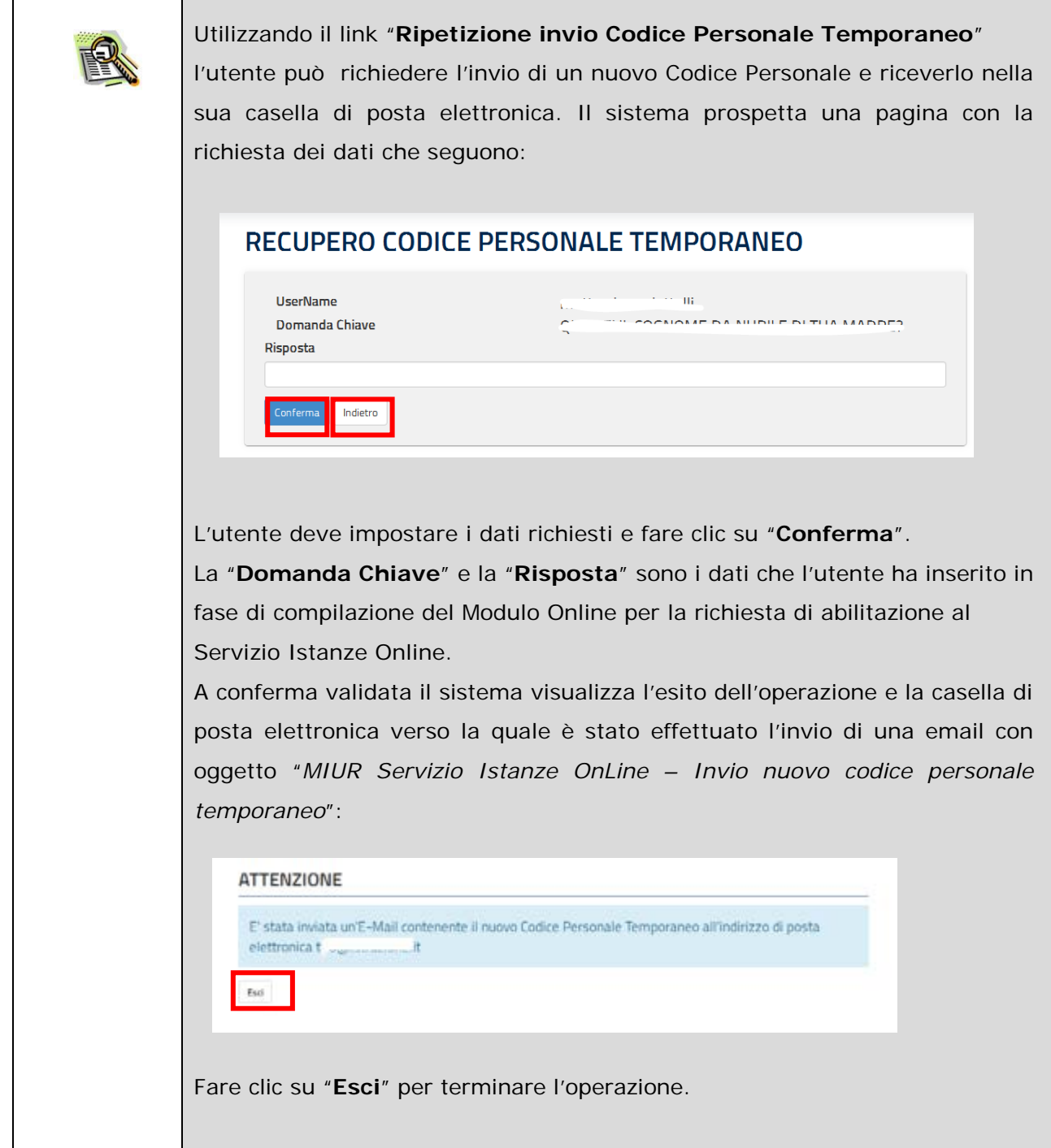

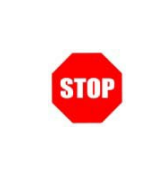

Se durante la "**Ripetizione invio Codice Personale Temporaneo**" l'utente non vuole procedere con l'operazione deve fare un clic su "**Indietro**", il sistema interrompe l'attività e reindirizza alla pagina precedente "Cambio codice personale".

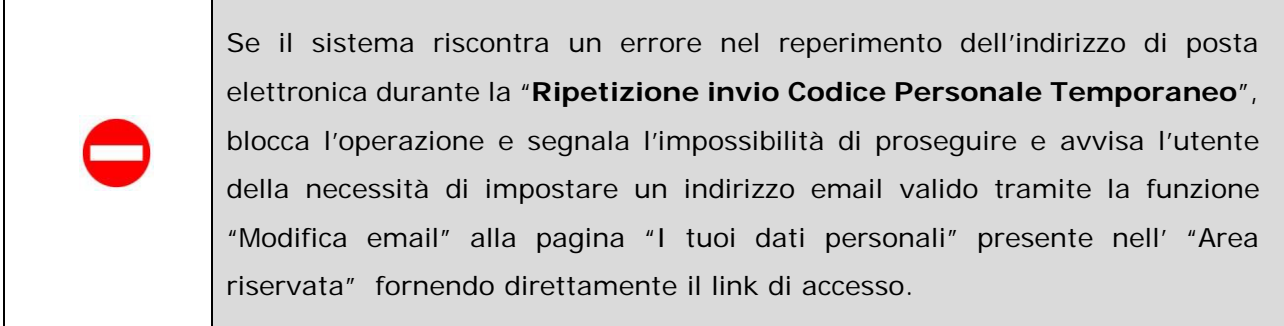

#### <span id="page-35-0"></span>4.4 CONFERMA DEL MODULO ONLINE PER LA RICHIESTA DI ABILITAZIONE AL SERVIZIO ISTANZE ONLINE - ACCESSO CON SPID

Nel caso di accesso con identità digitale SPID il sistema prospetta una nuova pagina con i dati necessari alla richiesta di abilitazione al servizio istanze Online, con i dati forniti dal provider già compilati.

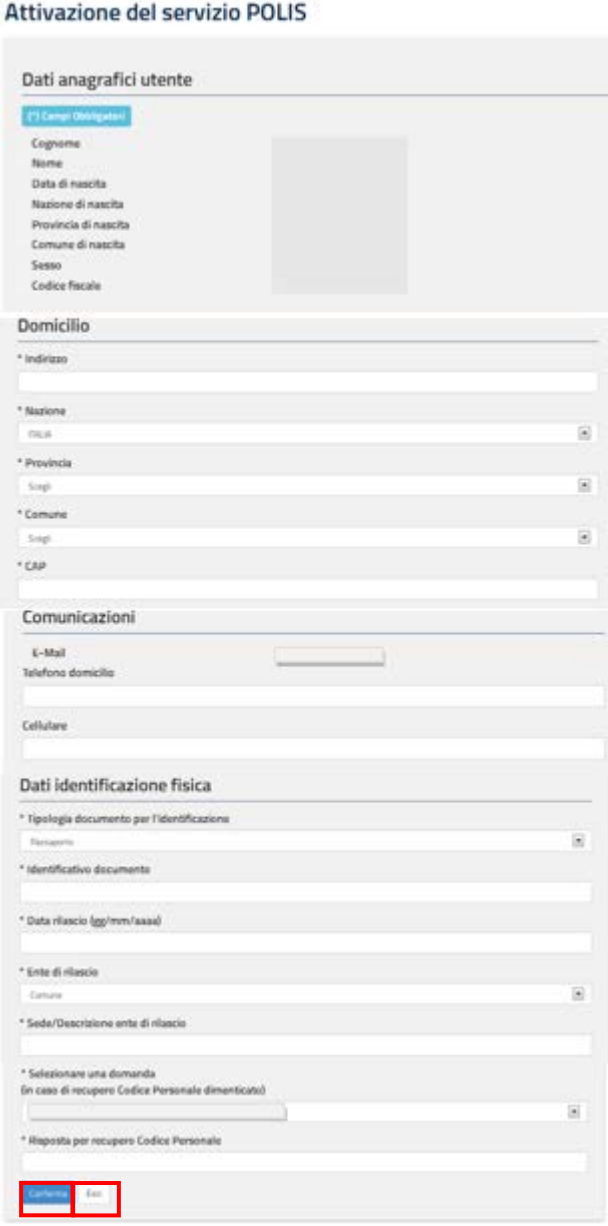

Eventualmente modificare o integrare i dati richiesti e fare clic su "**Conferma**".

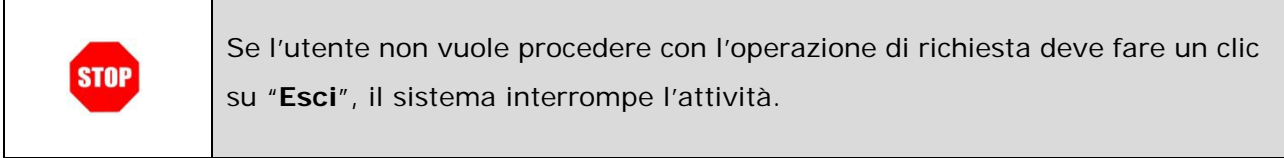

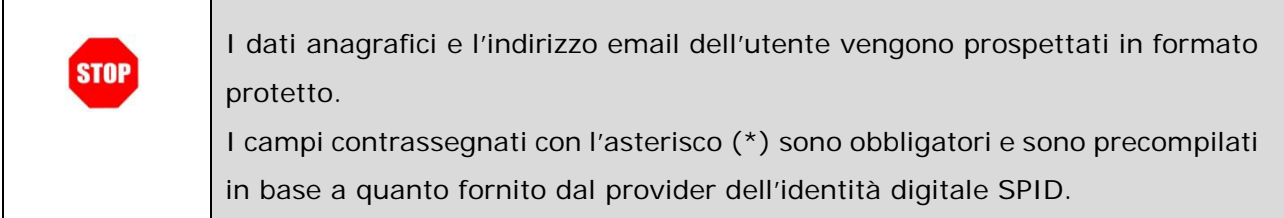

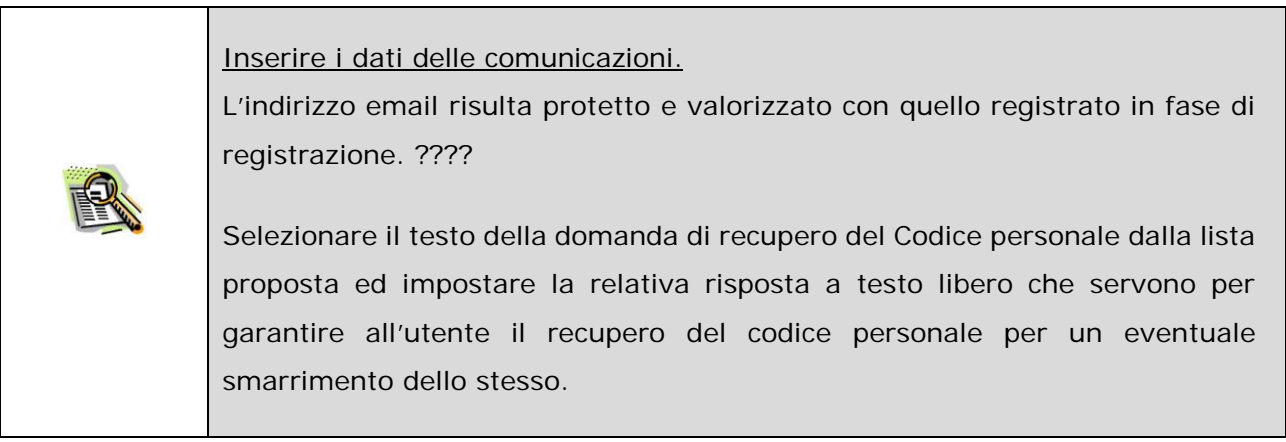

Dopo aver confermato l'inserimento dei dati il sistema effettua i controlli di congruenza su quanto inserito e registra le informazioni.

Viene prospettata una pagina con **informazioni utili** che l'utente **deve leggere attentamente**.

#### Leggere con attenzione!

La sua richiesta di abilitazione al servizio Istanze Online è stata correttamente acquisita. Per procedere con le fasi successive è necessario premere il tasto Accetto.

Successivamente Le saranno inviati via posta elettronica, dalla casella noreply@istruzione.it, i seguenti dati:

- · modulo di Adesione compilato in formato pdf non modificabile;
- · codice Personale Temporaneo

Il Modulo di Adesione può essere in ogni caso scaricato dal link sottostante e verrà salvato nella Sua area delle Istanze on line (è l'area in cui verranno salvate anche tutte le ricevute digitali delle istanze che Lei presenterà ed i dati in esse contenuti).

Per procedere con l'abilitazione è necessaria la conferma del Codice Personale temporaneo. Scarica Modulo di Adesione

Accetto Esci Indietro

Fare clic su "**Accetto**" per proseguire.

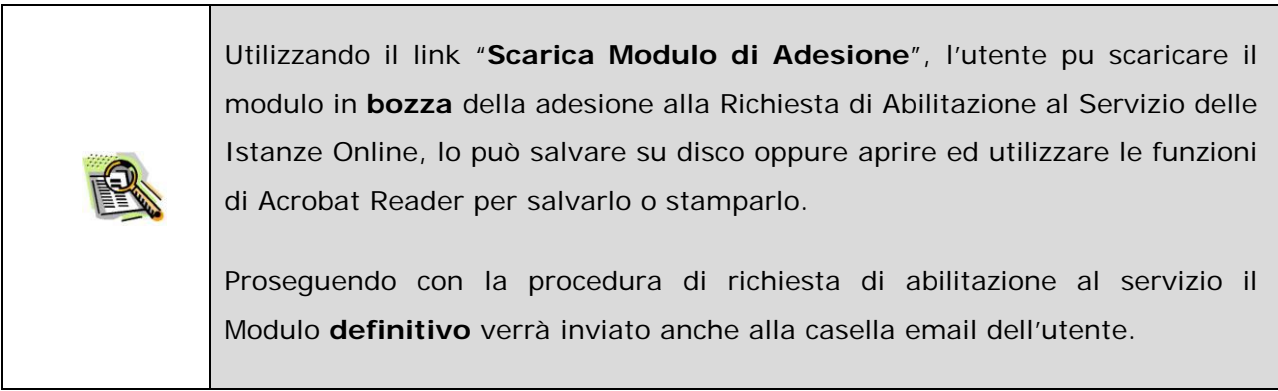

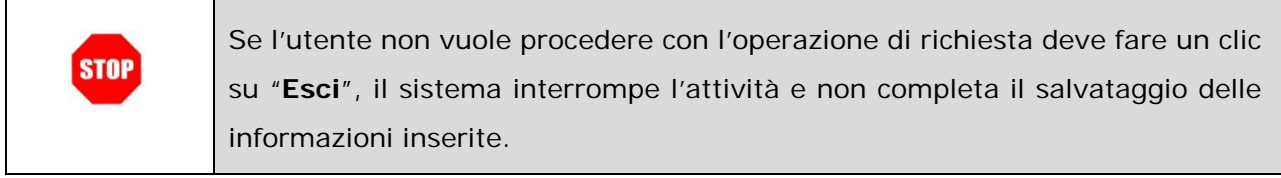

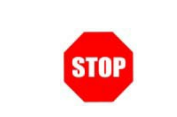

Al clic su "**Indietro**" il sistema riporta alla pagina precedente a quella proposta.

Dopo aver accettato il contratto all'utente viene notificato, per mezzo di una email con oggetto "*MIUR Servizio Istanze OnLine - Richiesta di abilitazione*" inviata alla sua casella (istituzionale o privata) indicata in fase di Registrazione, che la sua utenza è abilitata e che dovrà cambiare il proprio codice personale al primo accesso all'applicazione.

La email contiene: • il Codice Personale Temporaneo il [Modulo di Adesione](#page-48-1) e le condizioni di servizio contenente i dettagli del contratto e il riepilogo delle informazioni acquisite a sistema il [Modulo di Delega](#page-48-2) da utilizzarsi qualora l'utente che si è registrato abbia la necessità di delegare un'altra persona per il riconoscimento presso una Segreteria Scolastica o un Ufficio. • le indicazioni sui passi da eseguire per completare l'abilitazione al servizio: > Accedere al Portale MIUR Accedere al servizio Istanze Online con SPID > Inserire il codice fiscale e il codice personale temporaneo nell'apposita maschera presentata dal sistema

Ad operazione conclusa, viene prospettata una pagina di riepilogo con l'esito della richiesta di abilitazione.

Esito richiesta abilitazione

La sua richiesta di abilitazione al servizio Istanze OnLine è stata correttamente acquisita.

Fare clic su "**Esci**" per terminare

l'operazione.Per completare l'abilitazione dovrà eseguire tutte le operazioni indicate nell'E-Mail che Le è stata spedita 

Esci

#### 4.4.1 ABILITAZIONE AL SERVIZIO ISTANZE ONLINE – ACCESSO SPID

Come da indicazioni presenti nella email ricevuta , l'utente dovrà operare accedendo alla home page delle Istanze Online del portale MIUR e poi al Servizio tramite la sua identità digitale SPID. Accedendo, come descritto nel [paragrafo 4.2,](#page-10-2) il sistema riscontra, per l'utenza in oggetto, la conferma dell'attivazione al Servizio Istanze Online.

Il sistema richiede di cambiare il codice personale temporaneo secondo quanto segue:

#### CAMBIO CODICE PERSONALE TEMPORANEO

Per proseguire è necessario effettuare il cambio del Codice Personale Temporaneo inviato dal sistema "Conferma"

Il Nuovo Codice Personale dovrà avere le seguenti caratteristiche:

· Essere lungo almeno otto caratteri e non più di dieci;

· Contenere al suo interno lettere dalla A alla Z, minuscole o maiuscole, e numeri da 0 a 9 (almeno una lettera ed almeno una cifra);

· Non contenere caratteri speciali.

L'utilizzo dei caratteri minuscoli o maiuscoli è rilevante ai fini del riconoscimento del Codice Personale.

Inserire i dati richiesti e fare clic su "**Conferma**".

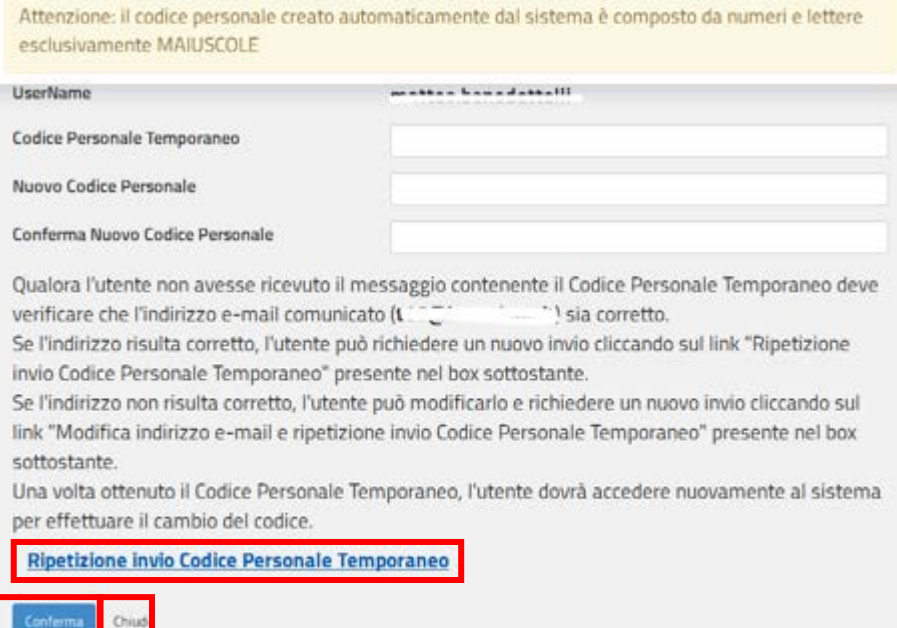

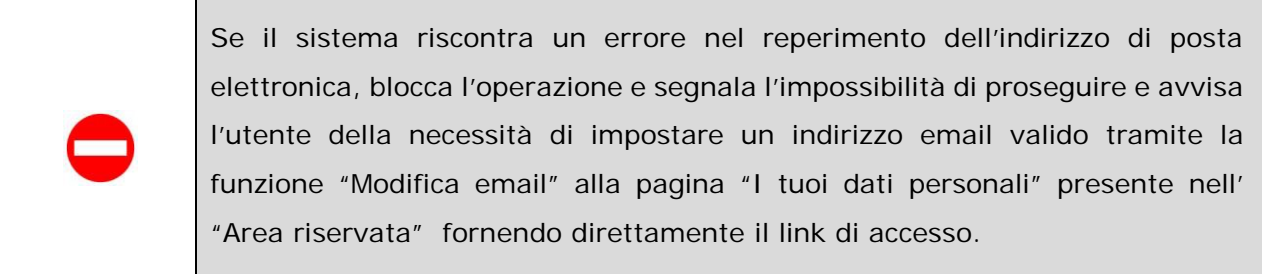

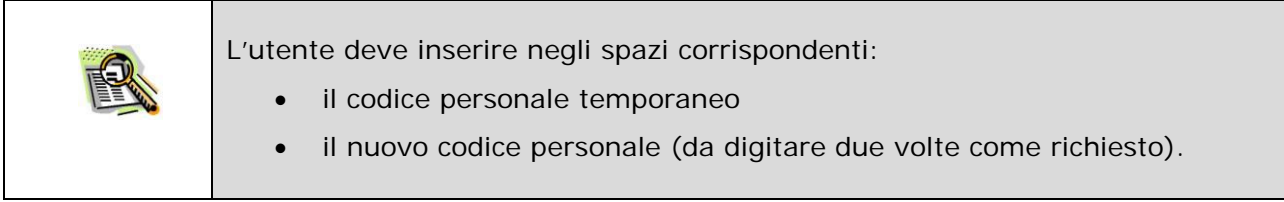

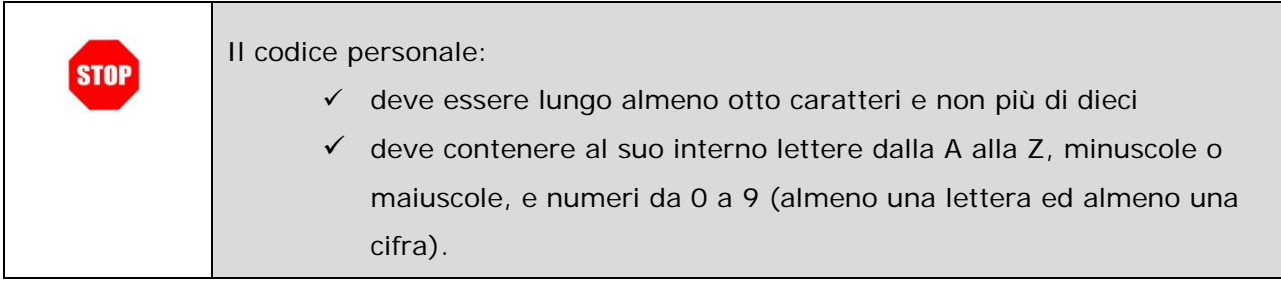

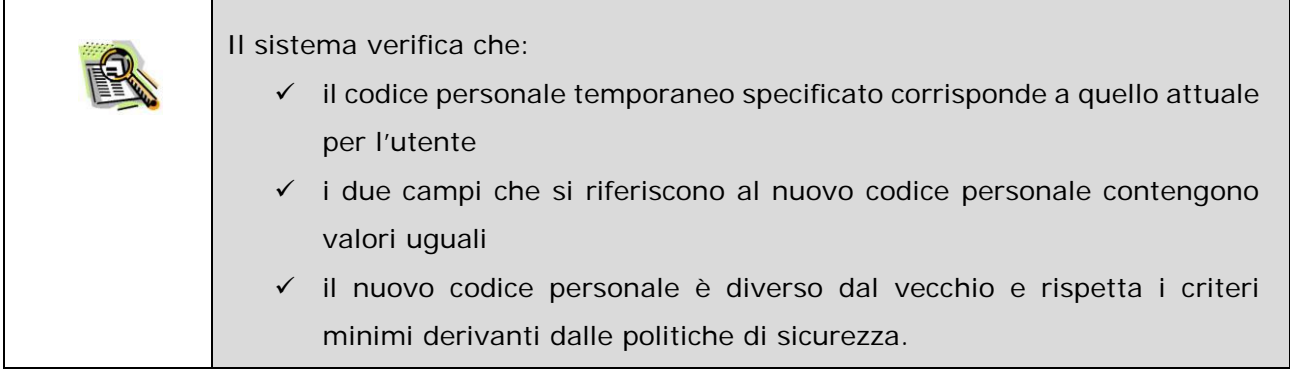

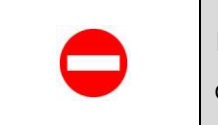

In caso di errori riscontrati, il sistema blocca l'operazione di aggiornamento dei dati e segnala quanto riscontato.

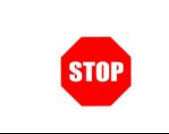

Se l'utente non vuole procedere con l'operazione deve fare un clic su "**Chiudi**", il sistema interrompe l'attività.

A conferma validata il Sistema prospetta un opportuno messaggio di segnalazione con l'esito dell'operazione.

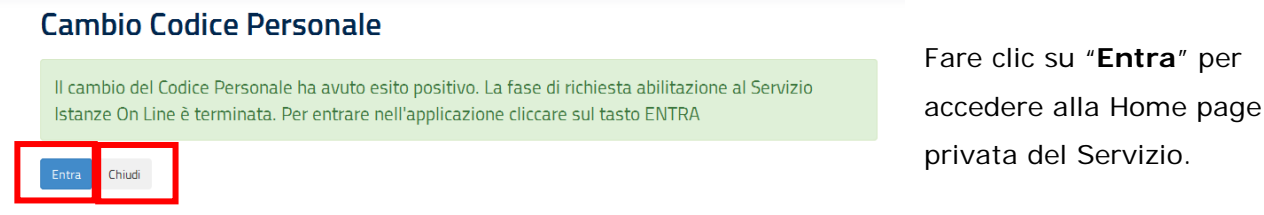

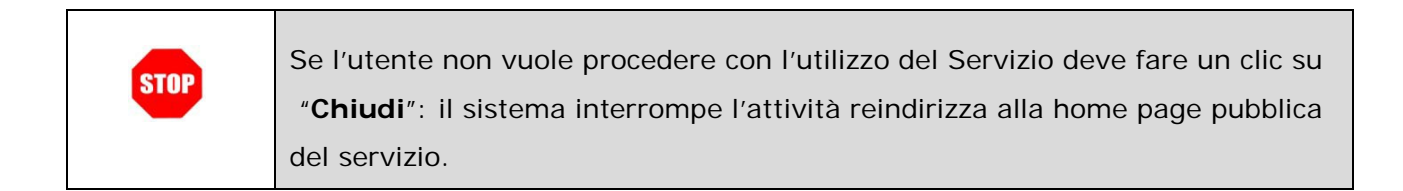

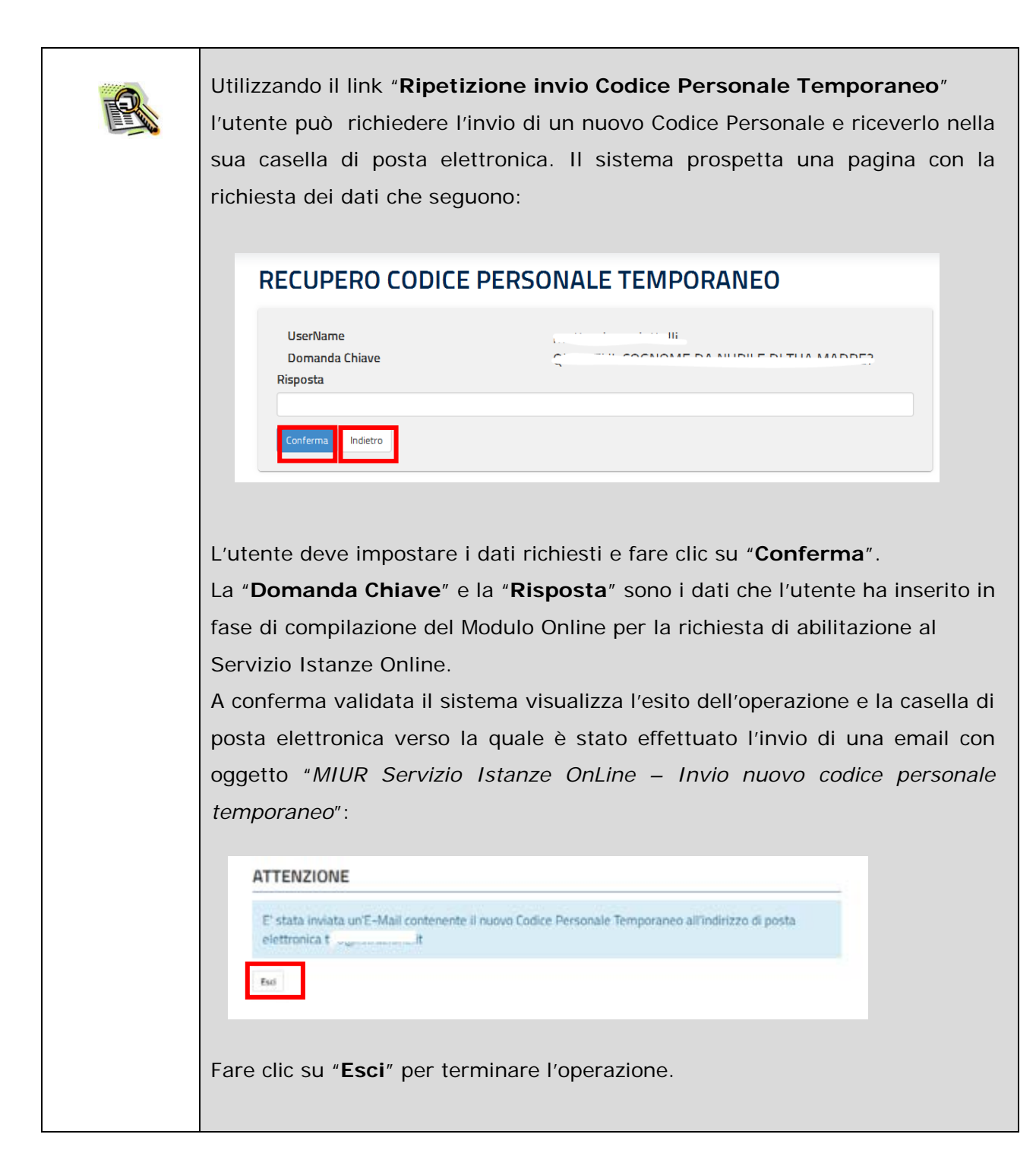

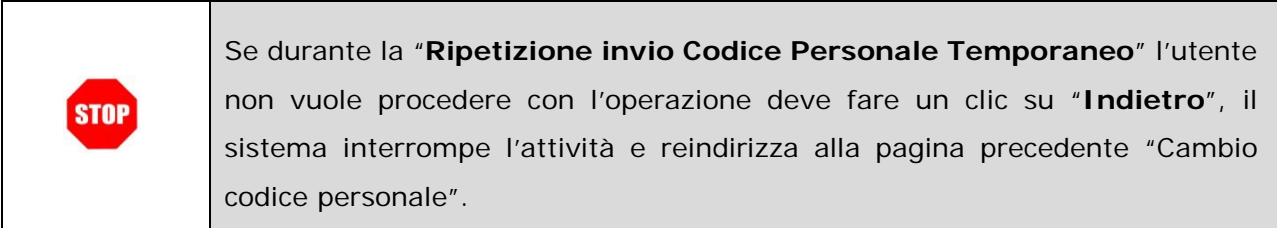

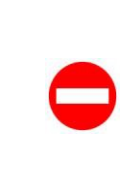

Se il sistema riscontra un errore nel reperimento dell'indirizzo di posta elettronica durante la "**Ripetizione invio Codice Personale Temporaneo**", blocca l'operazione e segnala l'impossibilità di proseguire e avvisa l'utente della necessità di impostare un indirizzo email valido tramite la funzione "Modifica email" alla pagina "I tuoi dati personali" presente nell' "Area riservata" fornendo direttamente il link di accesso.

# <span id="page-45-0"></span>**5. GLOSSARIO**

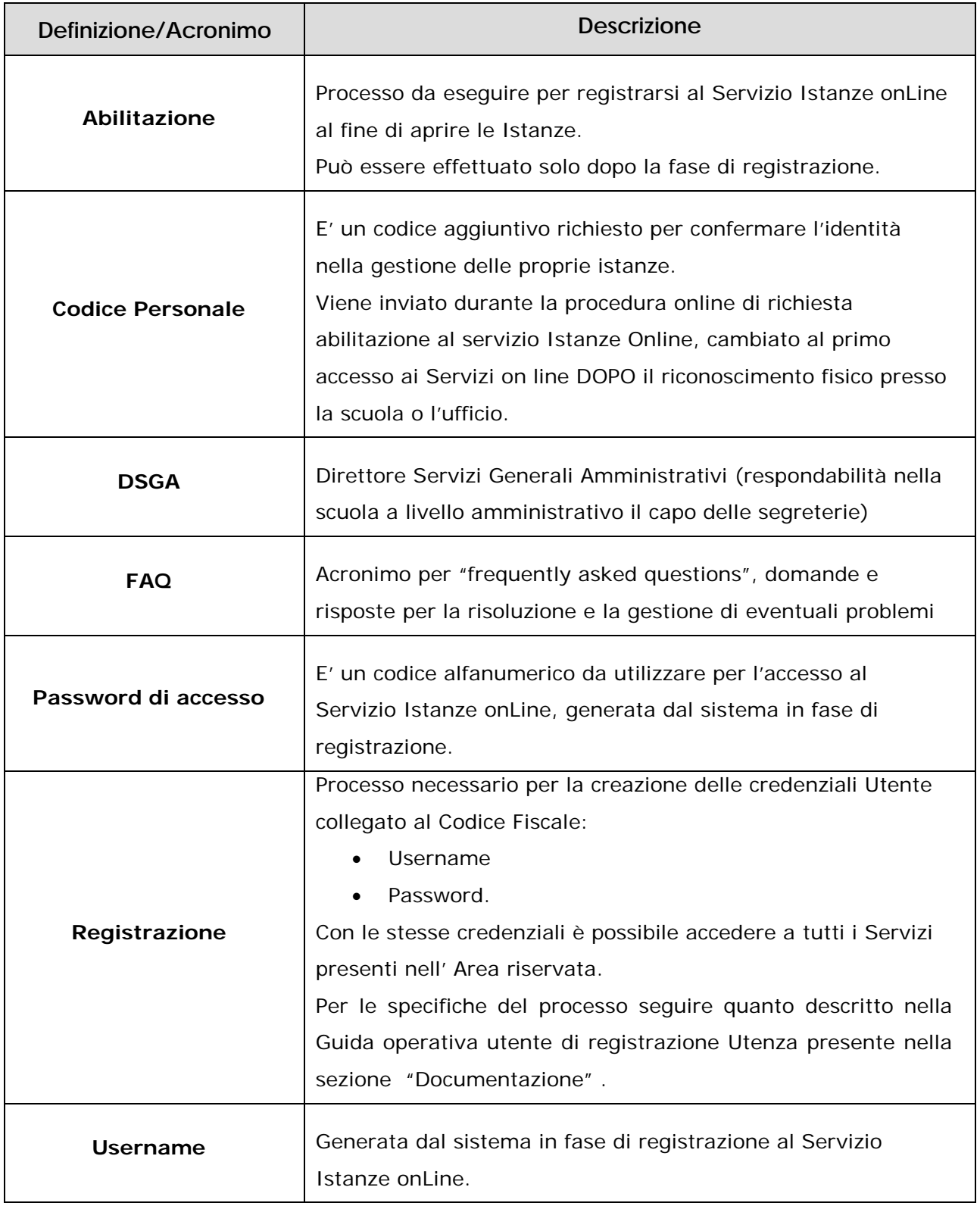

## <span id="page-46-0"></span>**6. STATO DELLA RICHIESTA DI ABILITAZIONE AL SERVIZIO ISTANZE ONLINE**

Si riporta di seguito una tabella riepilogativa dei possibili stati dell'utenza, utile sia all'utente che al personale della Segreteria scolastica o dell'ufficio preposto.

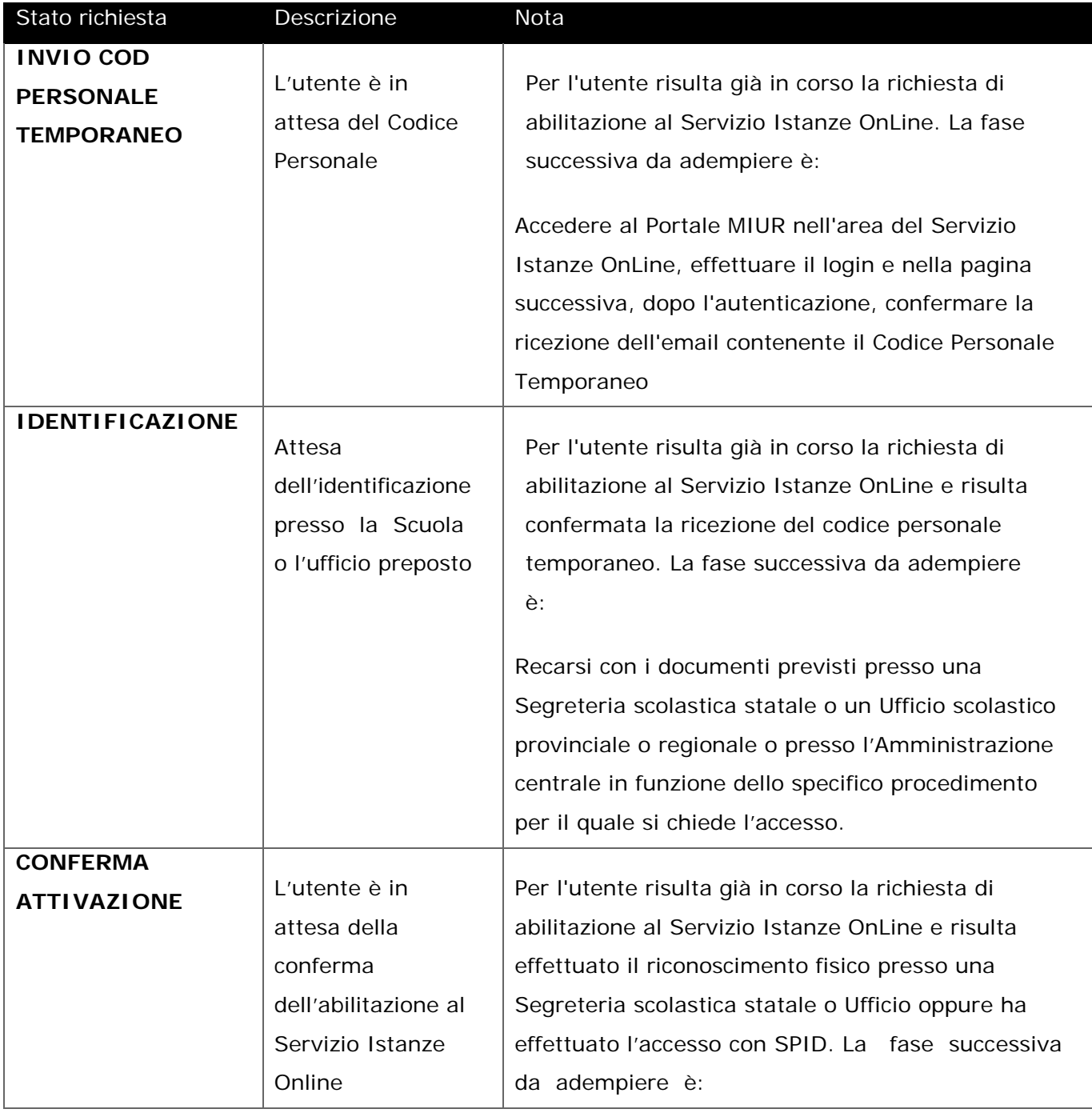

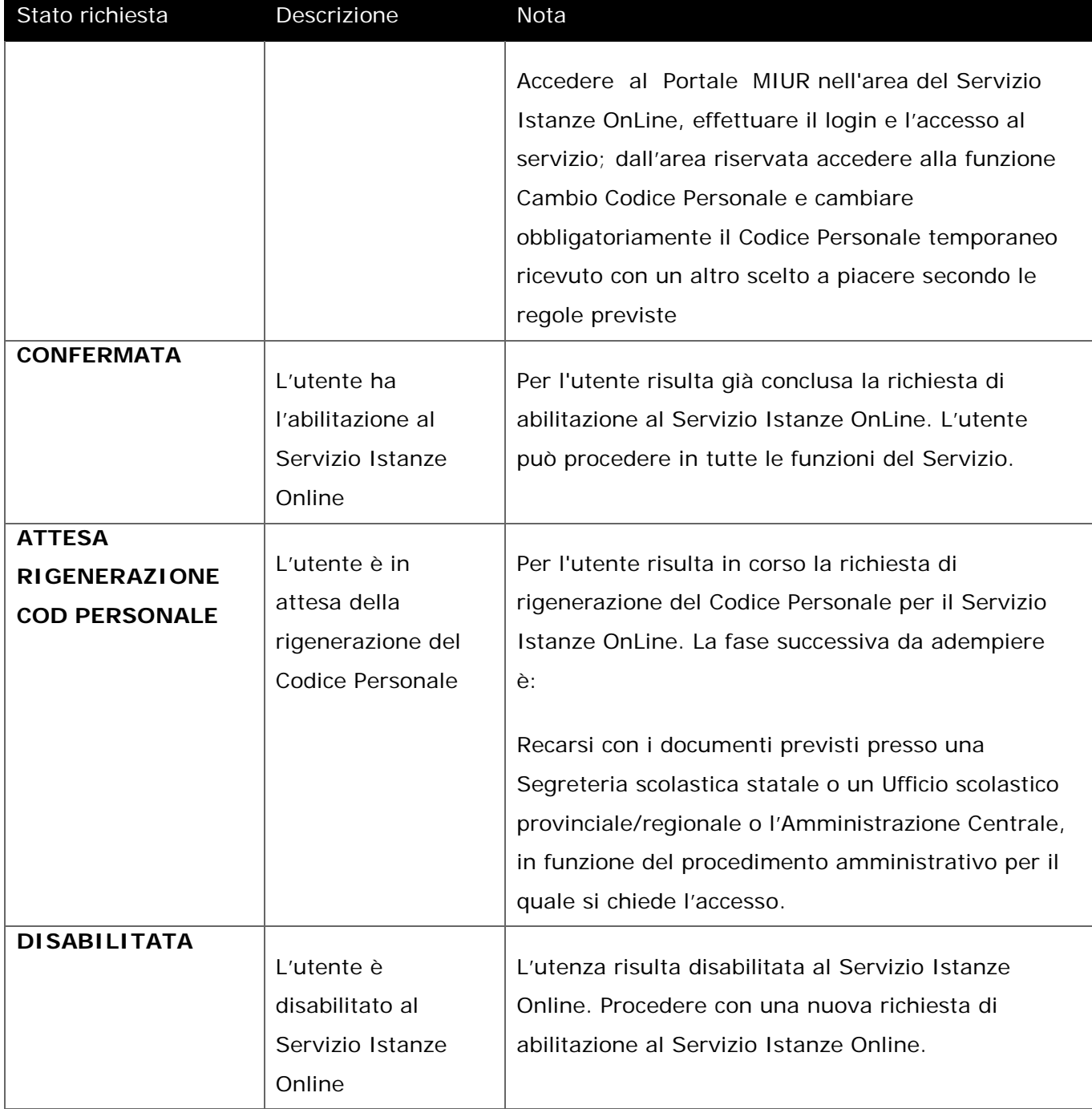

# <span id="page-48-0"></span>**7. ALLEGATI**

<span id="page-48-1"></span>7.1 Modulo di adesione al servizio Stanze Online, accesso con credenziali, accesso SPID

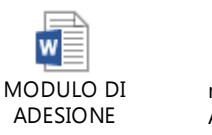

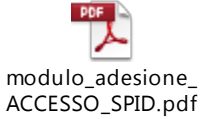

## <span id="page-48-2"></span>7.2 Modulo di delega per l'identificazione fisica

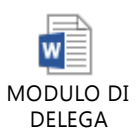

#### <span id="page-48-3"></span>7.3 Modulo rigenerazione codice personale

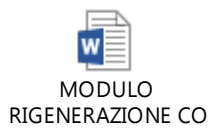

### <span id="page-48-4"></span>7.4 Modulo delega rigenerazione codice personale

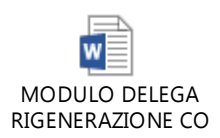